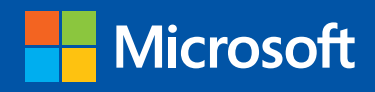

tep

Build exactly the skills you need. Learn at the pace you want.

Step

# Microsoft<sup>®</sup> Access 2013 **® ®**

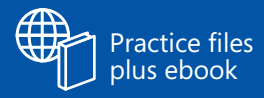

Joyce Cox and Joan Lambert

PUBLISHED BY Microsoft Press A Division of Microsoft Corporation One Microsoft Way Redmond, Washington 98052-6399

Copyright © 2013 by Joyce Cox and Joan Lambert

All rights reserved. No part of the contents of this book may be reproduced or transmitted in any form or by any means without the written permission of the publisher.

Library of Congress Control Number: 2013931601 ISBN: 978-0-7356-6908-6

Printed and bound in the United States of America.

Second Printing: March 2015

Microsoft Press books are available through booksellers and distributors worldwide. If you need support related to this book, email Microsoft Press Book Support at mspinput@microsoft.com. Please tell us what you think of this book at http://www.microsoft.com/learning/booksurvey.

Microsoft and the trademarks listed at http://www.microsoft.com/about/legal/en/us/IntellectualProperty/ Trademarks/EN-US.aspx are trademarks of the Microsoft group of companies. All other marks are property of their respective owners.

The example companies, organizations, products, domain names, email addresses, logos, people, places, and events depicted herein are fictitious. No association with any real company, organization, product, domain name, email address, logo, person, place, or event is intended or should be inferred.

This book expresses the author's views and opinions. The information contained in this book is provided without any express, statutory, or implied warranties. Neither the authors, Microsoft Corporation, nor its resellers, or distributors will be held liable for any damages caused or alleged to be caused either directly or indirectly by this book.

**Acquisitions Editor:** Rosemary Caperton **Editorial Production:** Online Training Solutions, Inc. **Technical Reviewer:** Rob Carr **Copyeditor:** Jaime Odell **Indexer:** Joyce Cox **Cover:** Microsoft Press Brand Team

# **Contents**

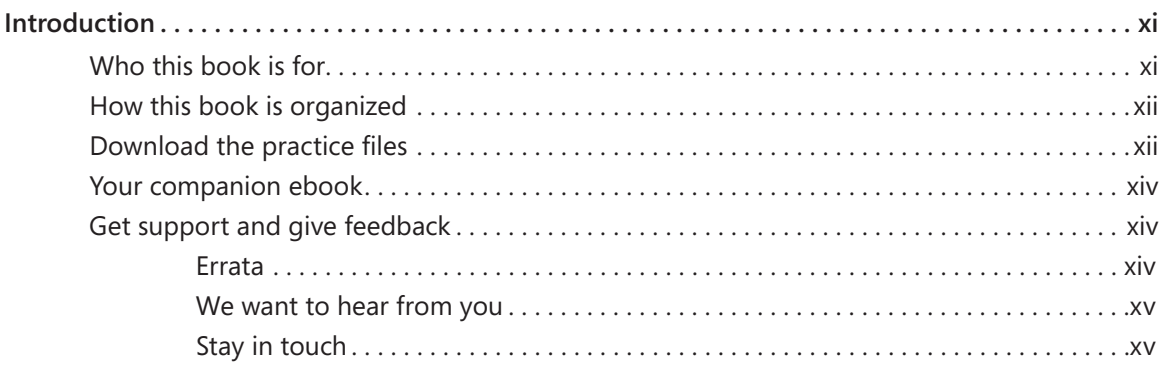

#### **PART 1**

# [Simple database techniques](#page--1-0)

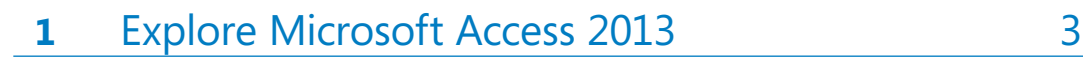

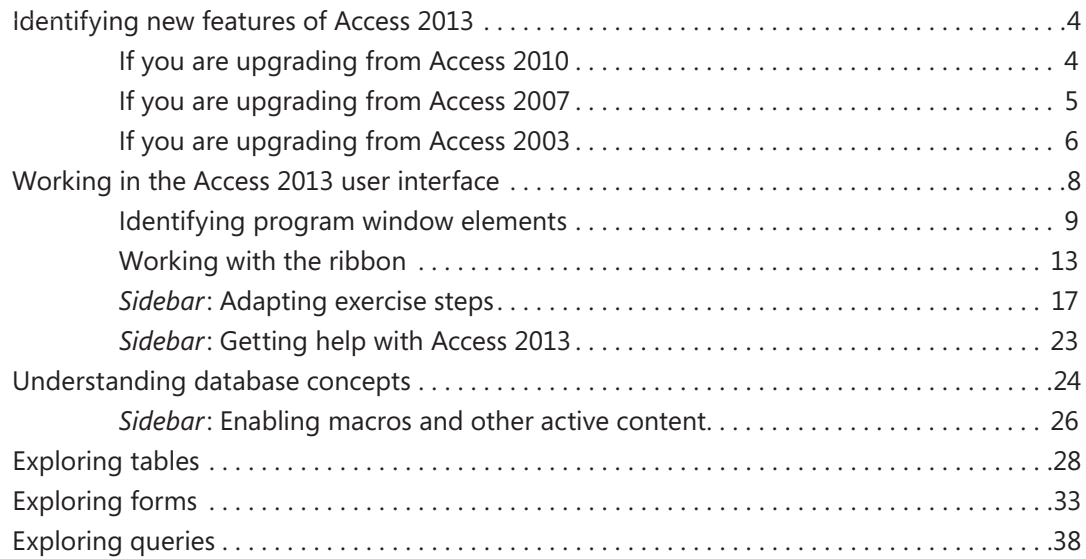

#### [Exploring reports . . . . . . . . . . . . . . . . . . . . . . . . . . . . . . . . . . . . . . . . . . . . . . . . . . . . . . . . . . . . . . . .43](#page--1-0) [Previewing and printing database objects . 46](#page--1-0) [Key points . 51](#page--1-0)

## **2** [Create databases and simple tables](#page--1-0) 53

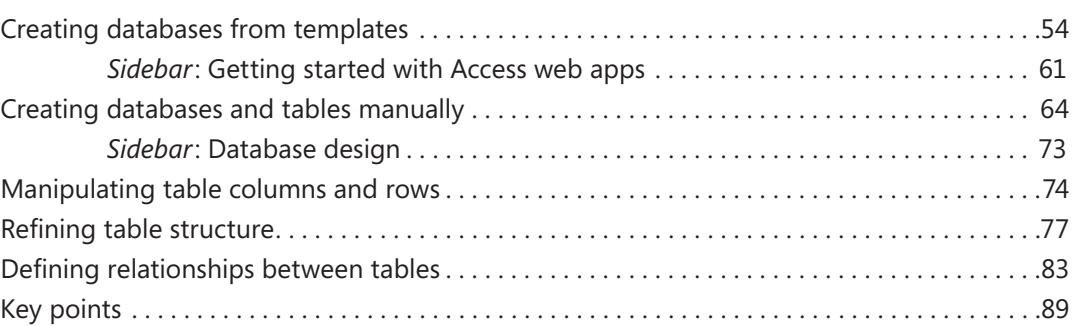

# **3** [Create simple forms](#page--1-0) 91

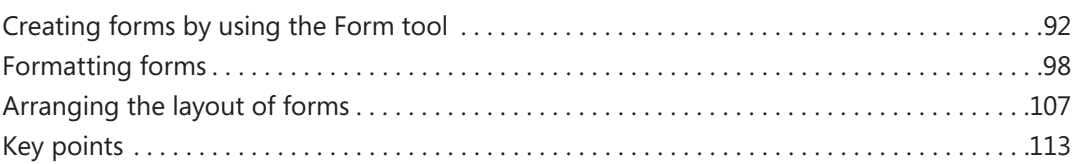

# **4** [Display data](#page--1-0) 115

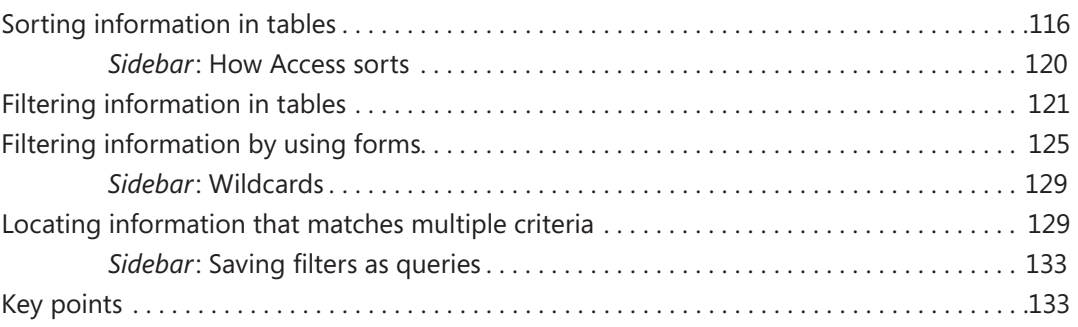

# **5** [Create simple reports](#page--1-0) 135

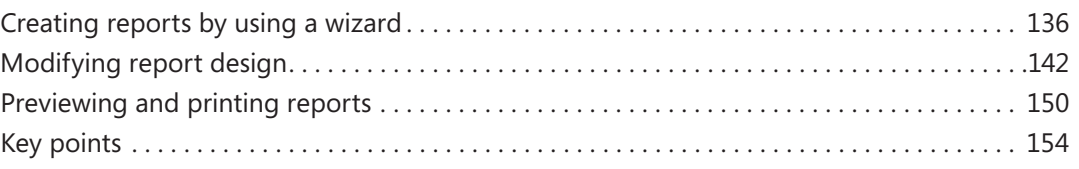

#### **PART 2**

# [Relational database techniques](#page--1-0)

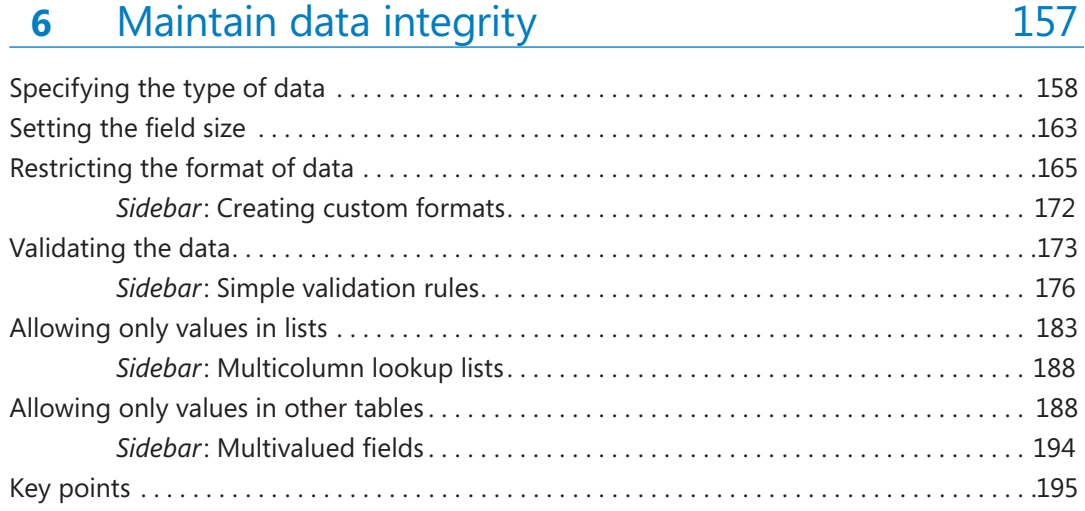

## **7** [Create queries](#page--1-0) 197

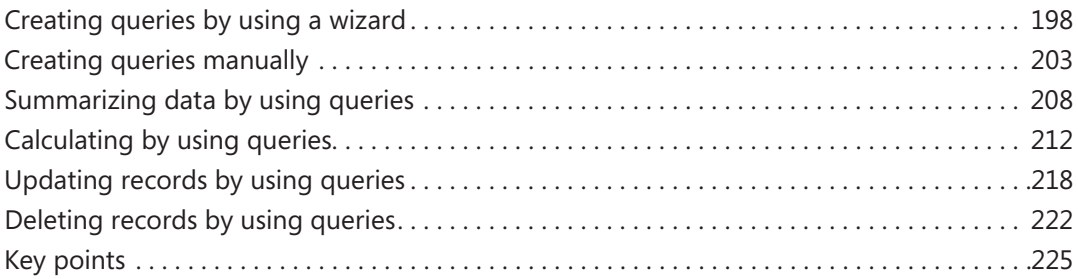

## **8** [Create custom forms](#page--1-0) 227

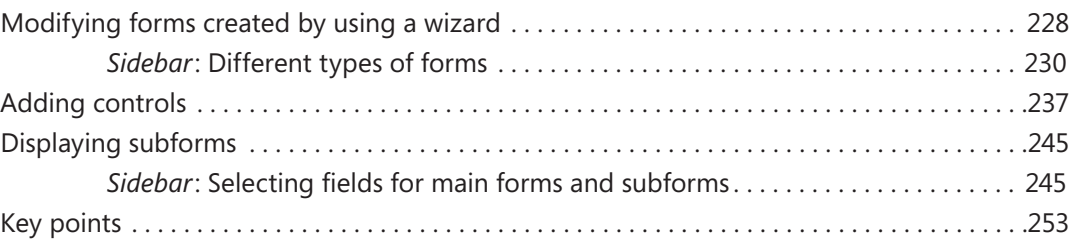

## **9** [Create custom reports](#page--1-0) 255

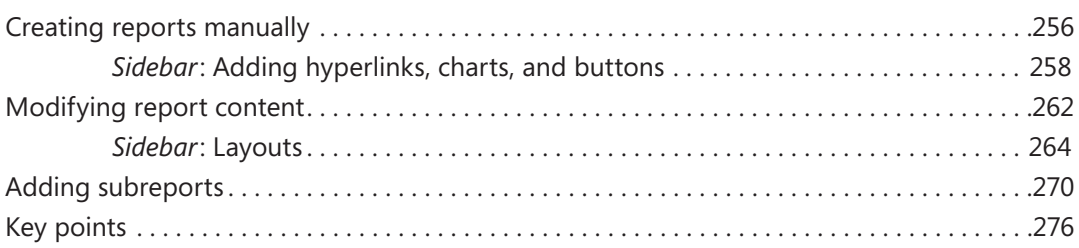

#### **PART 3**

# [Database management and security](#page--1-0)

### **10** [Import and export data](#page--1-0) 279 [Importing information . .](#page--1-0) 280 [Importing from other Access databases . .](#page--1-0) 281 [Importing from Excel worksheets . .](#page--1-0) 282 [Importing from text files](#page--1-0) . . 282 [Importing from other database programs . .](#page--1-0) 283 [Importing from Outlook folders](#page--1-0) . . 283 [Importing from SharePoint lists . .](#page--1-0) 283 [Importing from .html files](#page--1-0) . . 285 [Importing from .xml files](#page--1-0) . . 286 *Sidebar*: [Linking to information . .](#page--1-0) 295

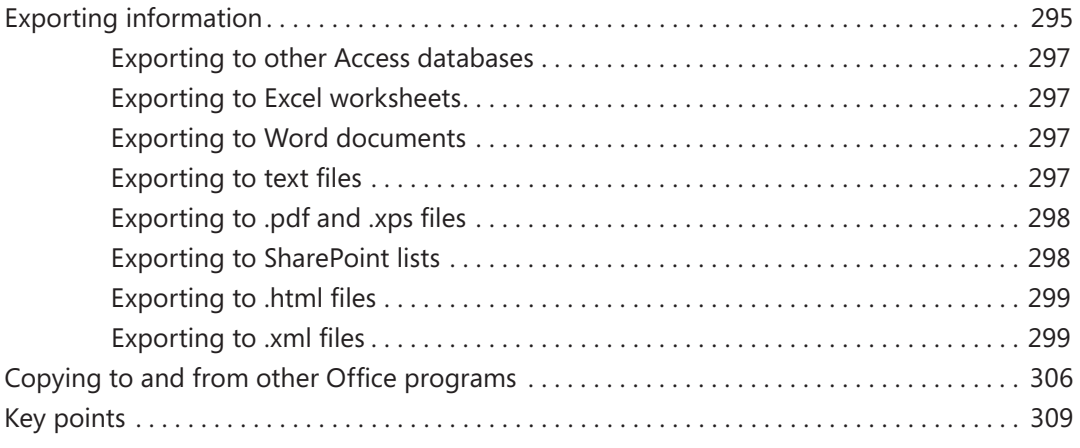

# **11** [Make databases user friendly](#page--1-0) 311

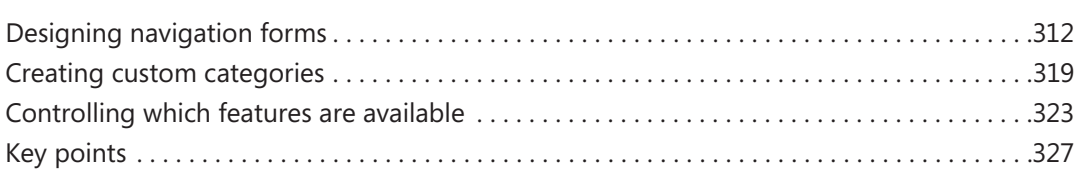

## **12** [Protect databases](#page--1-0) 329

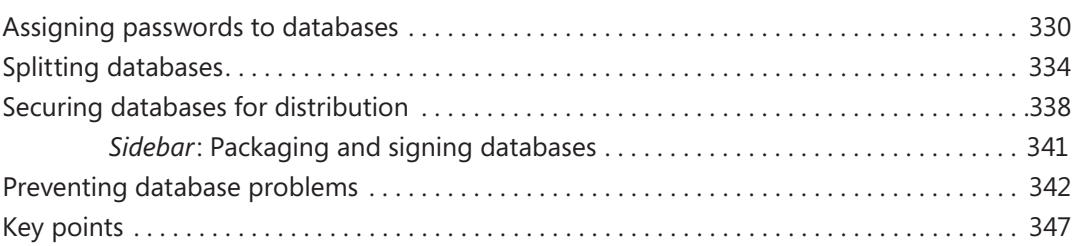

# 13 [Work in Access more efficiently](#page--1-0) 349

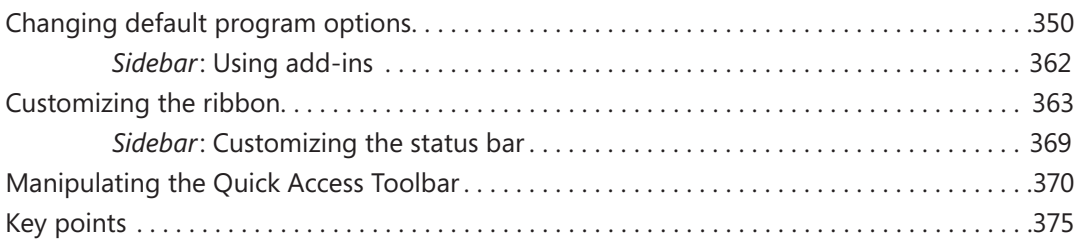

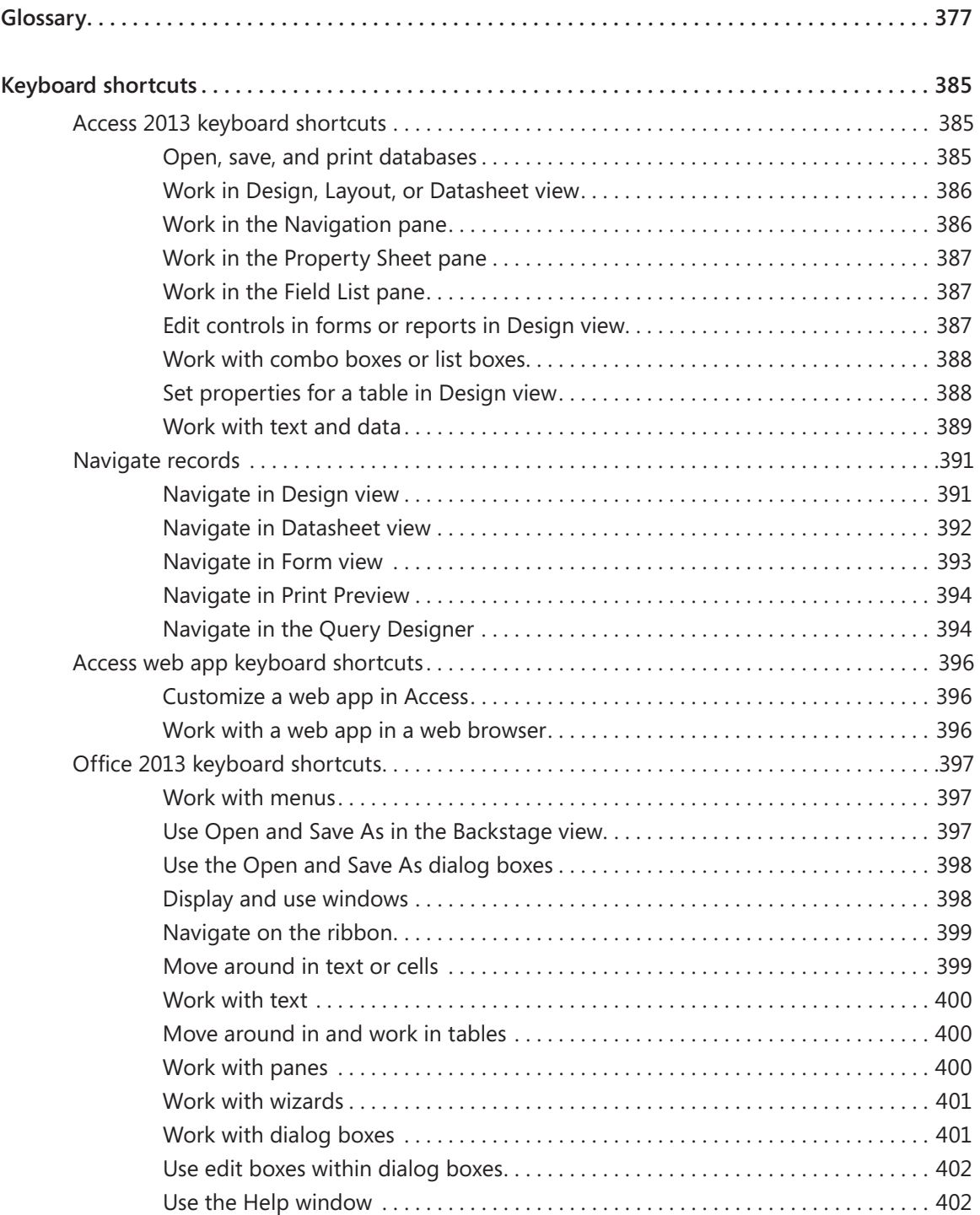

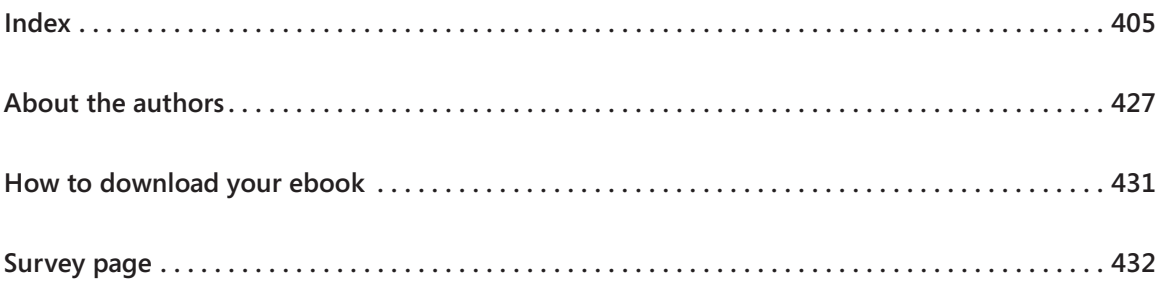

*This page intentionally left blank* 

# <span id="page-10-0"></span>Introduction

Over the years, Microsoft has put a lot of effort into making Access not only one of the most powerful consumer database programs available, but also one of the easiest to learn and use. Because Access is part of Microsoft Office 2013, you can use many of the techniques you use with Microsoft Word and Microsoft Excel. For example, you can use familiar commands, buttons, and keyboard shortcuts to open and edit the information in Access tables. And you can easily share information between Access and Word, Excel, or other Office programs. *Microsoft Access 2013 Step by Step* offers a comprehensive look at the features of Access that most people will use most frequently.

# Who this book is for

*Microsoft Access 2013 Step by Step* and other books in the *Step by Step* series are designed for beginning-level to intermediate-level computer users. If part of your job involves entering data in or producing reports from a database designed by someone else, this book will help you understand the behind-the-scenes functionality of the database. If you are tasked with the maintenance of an existing database, you will learn important techniques for ensuring data integrity. Although we don't cover the macro and VBA functionality that enables experienced developers to create full-featured database applications, we do touch on more advanced topics such as controlling access and preventing problems.

Examples shown in the book generally pertain to small and medium businesses but teach skills that can be used in organizations of any size. The databases you create and work with are desktop databases, designed to be used in Access 2013 on a local computer. Access 2013 has powerful new capabilities to enable more advanced users to create applications, called *Access web apps*, that are stored as SQL databases on a Microsoft SharePoint 2013 site and can be viewed and manipulated through a web browser. Because of the behindthe-scenes requirements of these databases, we briefly describe them but don't cover them in depth.

Whether you are already comfortable working in Access and want to learn about new features in Access 2013 or are new to Access, this book provides invaluable hands-on experience so that you can confidently create and work with many types of desktop databases

# <span id="page-11-0"></span>How this book is organized

This book is divided into three parts. Part 1 explains how to get data into a database, either directly by entering it into tables or indirectly by using forms; and how to get information out of a database, either by displaying it on the screen or by printing it in reports. Part 2 discusses ways to ensure that the data in related tables is accurate, how to use queries to extract data from related tables, and how to create forms and reports that use related tables. Part 3 covers more advanced Access techniques, including securing the database and customizing the program to fit the way you work. With this three-part structure, readers who are new to the program can acquire basic skills and then build on them, whereas readers who are comfortable with Access 2013 basics can focus on material that is of the most interest to them.

Chapter 1 contains introductory information that will primarily be of interest to readers who are new to Access or are upgrading from Access 2003 or an earlier version. If you have worked with a more recent version of Access, you might want to skip directly to Chapter 2.

This book has been designed to lead you step by step through all the tasks a beginninglevel or intermediate-level user is most likely to want to perform with Access 2013. If you start at the beginning and work your way through all the exercises, you will gain enough proficiency to be able to create simple databases and work with more complex databases created by experts. However, each chapter is self-contained, so you can jump in anywhere to acquire exactly the skills you need.

# Download the practice files

Before you can complete the exercises in this book, you need to download the book's practice files to your computer. These practice files can be downloaded from the following page:

*http://aka.ms/Access2013sbs/files*

**IMPORTANT** The Access 2013 program is not available from this website. You should purchase and install that program before using this book.

The following table lists the practice files for this book.

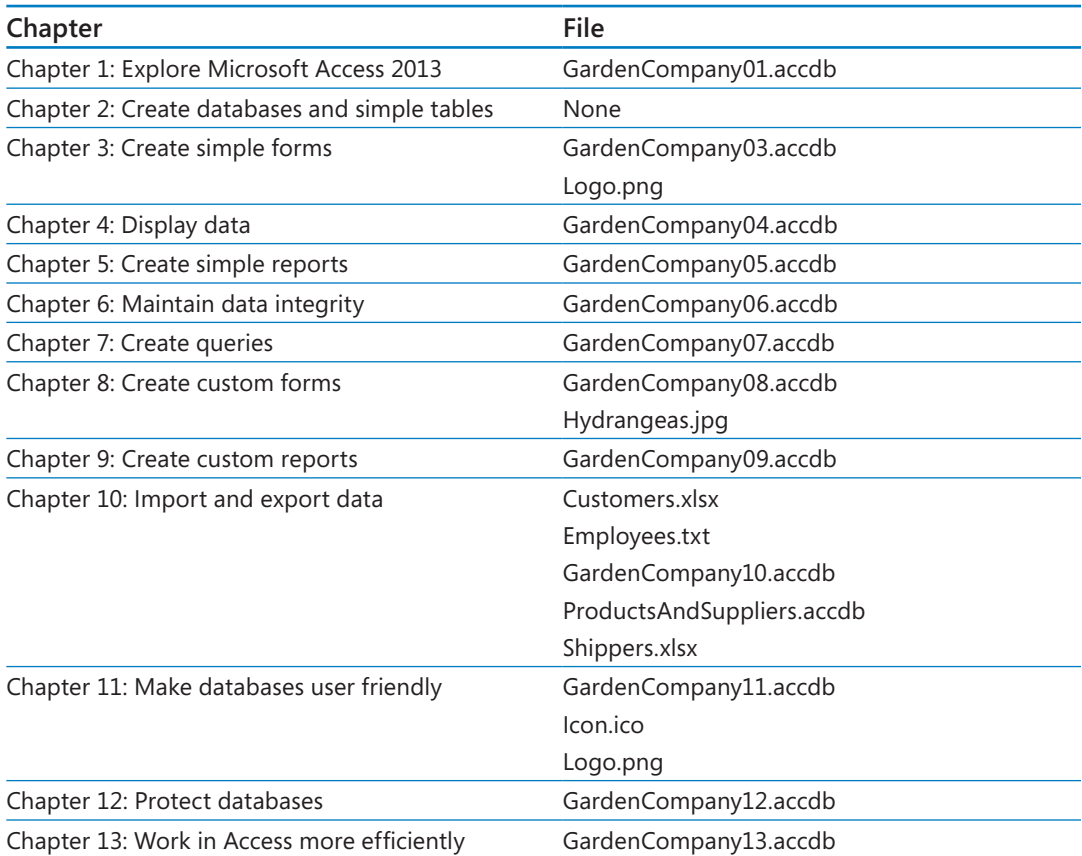

If you would like to be able to refer to the completed versions of practice files at a later time, save the modified practice files at the end of each exercise. If you might want to repeat the exercises, save the modified practice files with a different name or in a different folder.

# <span id="page-13-0"></span>Your companion ebook

With the ebook edition of this book, you can do the following:

- Search the full text
- Print
- Copy and paste

To download your ebook, please see the instruction page at the back of the book.

# Get support and give feedback

The following sections provide information about getting help with this book and contacting us to provide feedback or report errors.

#### Errata

We've made every effort to ensure the accuracy of this book and its companion content. Any errors that have been reported since this book was published are listed on our Microsoft Press site, which you can find at:

#### *http://aka.ms/Access2013sbs/errata*

If you find an error that is not already listed, you can report it to us through the same page.

If you need additional support, email Microsoft Press Book Support at *mspinput@microsoft.com*.

Please note that product support for Microsoft software is not offered through the addresses above.

### <span id="page-14-0"></span>We want to hear from you

At Microsoft Press, your satisfaction is our top priority, and your feedback our most valuable asset. Please tell us what you think of this book at:

*http://www.microsoft.com/learning/booksurvey*

The survey is short, and we read every one of your comments and ideas. Thanks in advance for your input!

### Stay in touch

Let's keep the conversation going! We're on Twitter at: *http://twitter.com/MicrosoftPress*.

*This page intentionally left blank* 

# Chapter at a glance

### **Create**

Create forms by using the Form tool, page 92

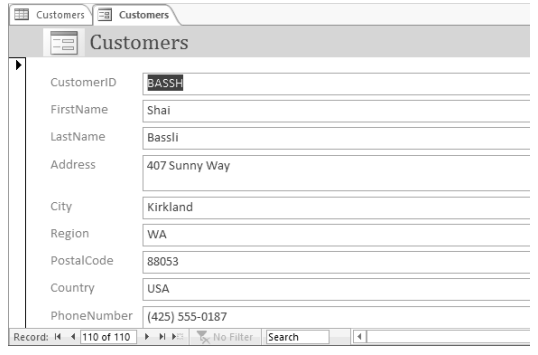

# Format

Format forms, page 98

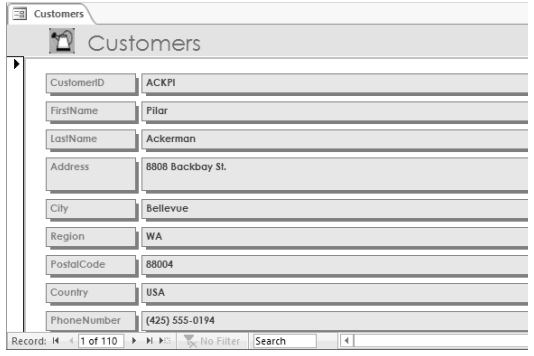

## Arrange

Arrange the layout of forms, page 107

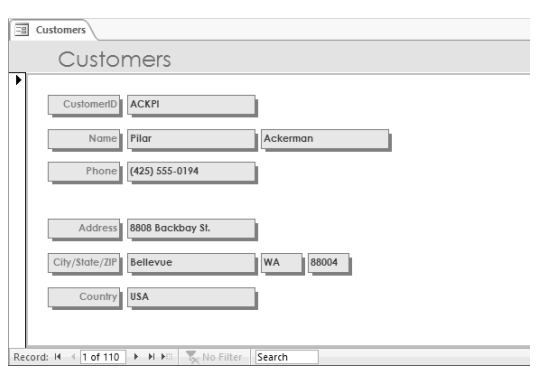

# Create simple forms

### IN THIS CHAPTER, YOU WILL LEARN HOW TO

- Create forms by using the Form tool.
- **E** Format forms
- Arrange the layout of forms.

A database that contains the day-to-day records of an active company is useful only if it is kept current and if the information stored in it can be found quickly. Entering, editing, and retrieving information from tables in Datasheet view is fairly easy for someone who is familiar with Access. But for occasional users or people who are not familiar with Access, these tasks might be tedious and inefficient and leave far too much room for error, especially if details of complex transactions have to be entered into several related tables. The solution to this problem is to create and use forms.

A form is an organized and formatted view of some or all of the fields from one or more tables. Forms work interactively with the tables in a database. You use controls in the form to enter new information, to edit or remove existing information, or to locate information. The controls you will use most frequently in an Access form are as follows:

- **Ext box controls** You can view or enter information in these controls. Think of a text box control as a little window through which you can insert data into the corresponding field of the related table or view information that is already in that field.
- **Label controls** You can tell what type of information you are looking at in the corresponding text box control, or what you are expected to enter in the text box control by using these controls.

**TIP** An Access form can also include a variety of other controls that transform the form into something very much like a Windows dialog box or wizard page. For information, see "Allowing only values in lists" in Chapter 6, "Maintain data integrity."

In this chapter, you'll discover how easy it is to create forms to view and enter information. You'll also modify forms to suit your needs by changing their appearance and the arrangement of their controls.

**PRACTICE FILES** To complete the exercises in this chapter, you need the practice files contained in the Chapter03 practice file folder. For more information, see "Download the practice files" in this book's Introduction.

# Creating forms by using the Form tool

Before you begin creating a form for a desktop database, you need to know the following:

- Which table the form should be based on
- How the form will be used

After making these decisions, you can create a form in the following ways:

- Click the table you want in the **Navigation** pane, and then click the **Form** button in the **Forms** group on the **Create** tab. This method creates a simple form that uses all the fields in the table.
- Use a wizard. This method enables you to choose which of the table's fields you want to use in the form.

**SEE ALSO** For information about using wizards to create forms, see "Modifying forms created by using a wizard" in Chapter 8, "Create custom forms."

**E** Switch to Layout view, where you can create the form manually while viewing the underlying data, or switch to **Design** view, where you have more control over form elements.

**SEE ALSO** For information about manipulating forms in Layout view, see the other two topics in this chapter. For information about manually creating forms in Design view, see "Adding controls" in Chapter 8, "Create custom forms."

**TIP** When you create an Access web app, you can view the data in tables in List view, which includes a mechanism for adding, deleting, and editing records in a pane that is much like a form.

You will usually want to start the process of creating forms that are based on tables by using the Form tool or a wizard—not because the manual process is especially difficult, but because it is simply more efficient to have the tool or a wizard create the basic form for you and then refine that form manually.

In this exercise, you'll use the Form tool to create a form based on a table. You will then enter a couple of records by using the new form and refresh the table to reflect the new entries.

 SET UP **You need the GardenCompany03 database located in the Chapter03 practice**  file folder to complete this exercise. The practice file for this exercise contains tables that look similar to those in the practice file for Chapter 1. However, to simplify the steps, we **have removed the relationships between the tables. Be sure to use the practice database for this chapter rather than continuing on with the database from an earlier chapter. Open the database, and if you want, save your own version to avoid overwriting the original. Then follow the steps.**

1 With **All Access Objects** displayed in the **Navigation** pane, in the **Tables** group, double-click **Customers** to open the **Customers** table in **Datasheet** view.

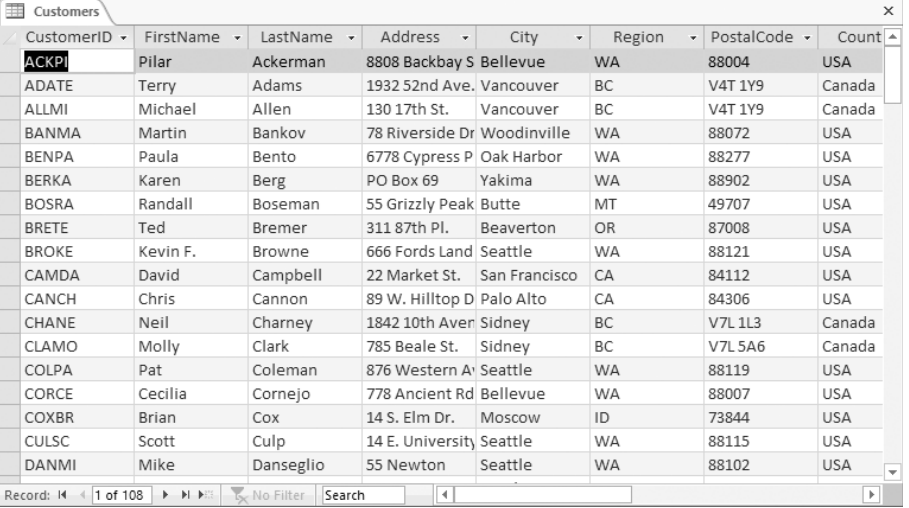

*The record navigation bar shows that there are 108 records in this table.*

**TIP** The CustomerID field contains an identifier for each customer and is the table's primary key field. In this case, the identifier is not an autogenerated number, but the first three letters of the customer's last name combined with the first two letters of his or her first name. For more information about this type of primary key, see "Allowing only values in other tables" in Chapter 6, "Maintain data integrity."

2 On the **Create** tab, in the **Forms** group, click the **Form** button to create a simple form based on the active table and display the form in **Layout** view.

**TIP** You don't have to open a table to create a form based on it. You can simply click the table in the Navigation pane to select it and then click the Form button in the Forms group on the Create tab. But it is sometimes useful to have the table open behind the form so that you can verify the form contents against the table contents.

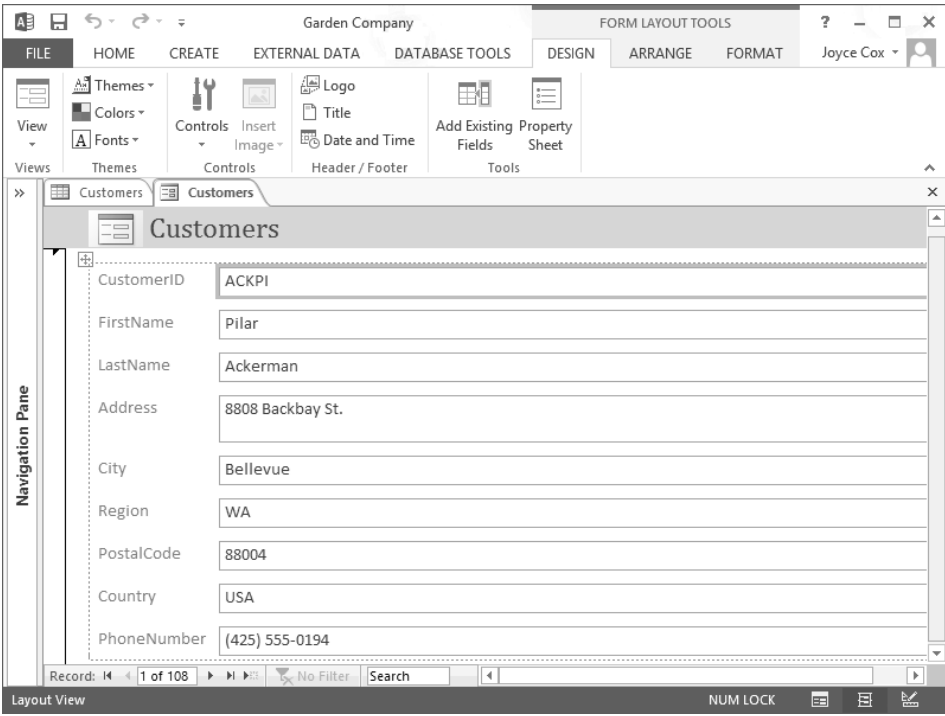

*The form displays the first record in the Customers table in Layout view. (We have closed the Navigation pane to show more of the form.)*

The Form tool has configured all the field names in the table as label controls and all the fields as text box controls. In the header at the top of the form, the name of the table appears as a title, and the form icon appears to the left of the title as a placeholder for a logo. Because the form is displayed in Layout view, the Design, Arrange, and Format tool tabs appear on the ribbon so that you can modify selected controls.

3 Move the mouse pointer over the form, and click any label or text box control to select it for manipulation.

We won't make any changes to the form right now. Instead let's experiment with how the form looks and behaves in Form view.

4 Switch to **Form** view. Then move the mouse pointer over the form, and click the **City** label.

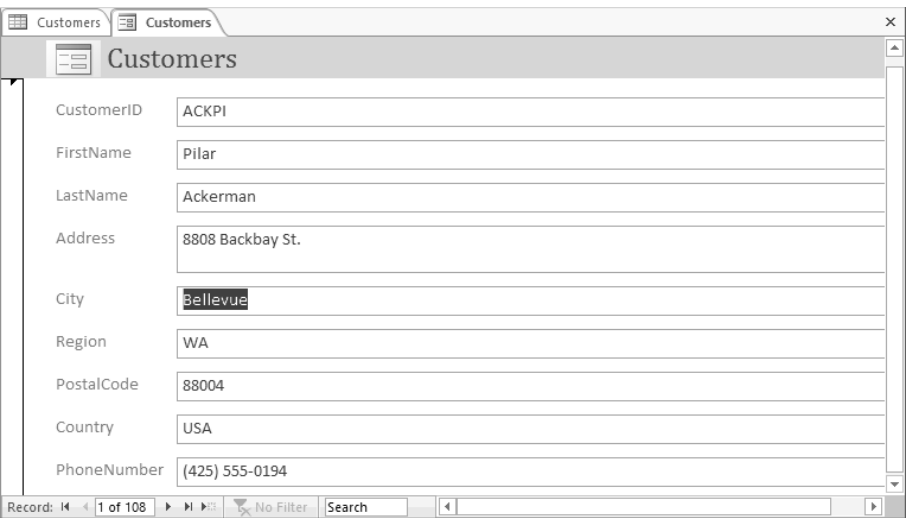

In Form view, the tool tabs are no longer displayed, and clicking a label selects the entry in *the adjacent text box, ready for editing.*

- 5 In the record navigation bar at the bottom of the form, click the **Next record** button to display the second record in the table.
- $6$  Use the record navigation bar to display a few more records.

**TIP** You can easily compare the information shown in the form to that in the table by alternately clicking the Customers table tab and the Customers form tab to switch back and forth between their pages.

Now let's use the form to enter a couple of new records in the table.

7 At the right end of the record navigation bar, click the **New (blank) record** button to display a blank **Customers** form.

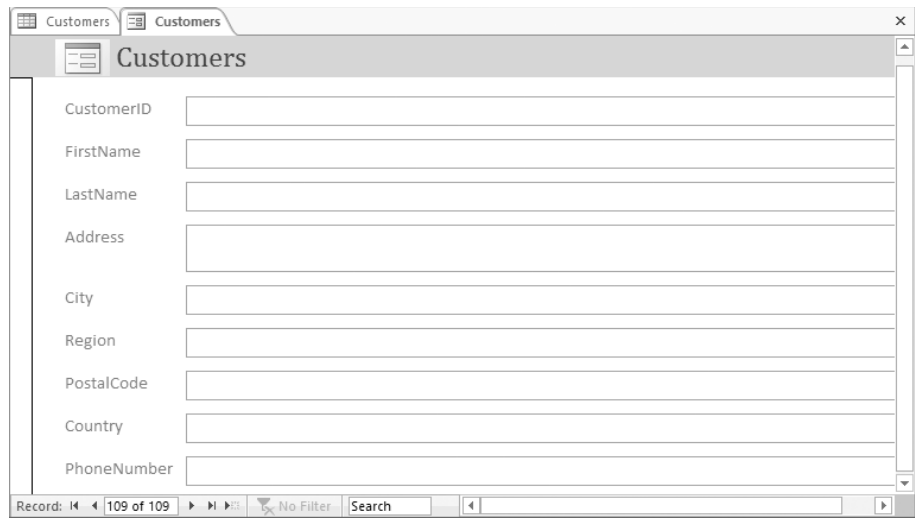

*The record navigation bar shows that this will be record number 109.*

- 8 Click the **CustomerID** label to position the cursor in the text box to the right.
- 9 Enter **ASHCH**, noticing that the icon that indicates a record is receiving data (two dots and a pencil) appears at the top of the bar to the left. Then press the **Tab** key, which moves the cursor to the next text box.
- 10 Enter the following information, pressing **Tab** after each entry except the last one to move to the next text box.

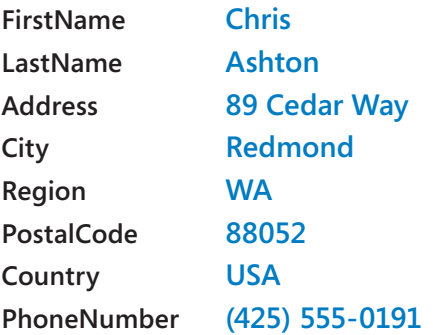

**TIP** By the time you finish this book, you will know how to have Access create the CustomerID entry based on the FirstName and LastName entries, so that you don't have to type it.

 $11$  When you finish entering the phone number (the last field value in the record), press the **Enter** key to complete the record and display another blank form. Notice that the record navigation bar shows that this will be record number 110 in the table.

12 Enter the following information, pressing **Tab** after each entry except the last one to move from text box to text box.

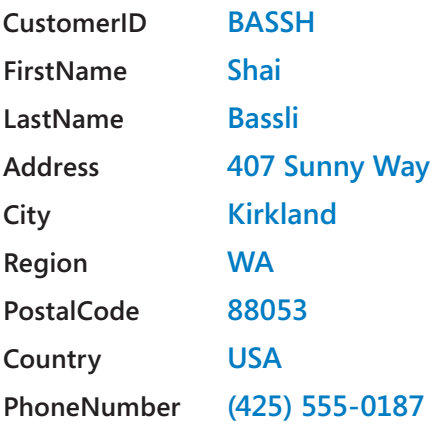

13 When you finish entering the phone number, press **Enter**. Then in the record navigation bar, click the **Previous record** button to cancel the new record and display the record you just created.

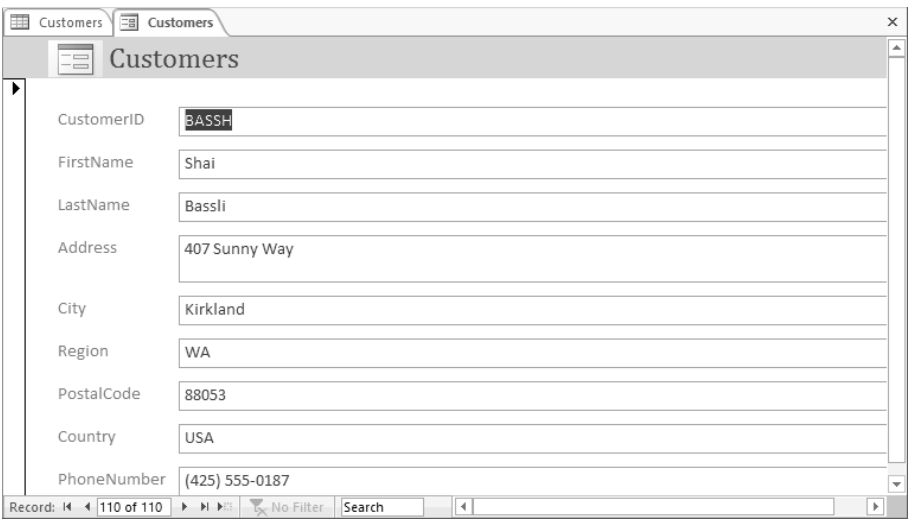

*The information you entered for record number 110.*

Let's verify that the two records you entered in the form also appear in the table.

14 Click the **Customers** table tab, and on the record navigation bar, click the **Last record** button. Notice that the two records you entered in the form do not appear at the bottom of the table, and the record navigator bar indicates that there are only 108 records in the table.

15 On the **Home** tab, in the **Records** group, click the **Refresh All** button to synchronize the table and the form data input.

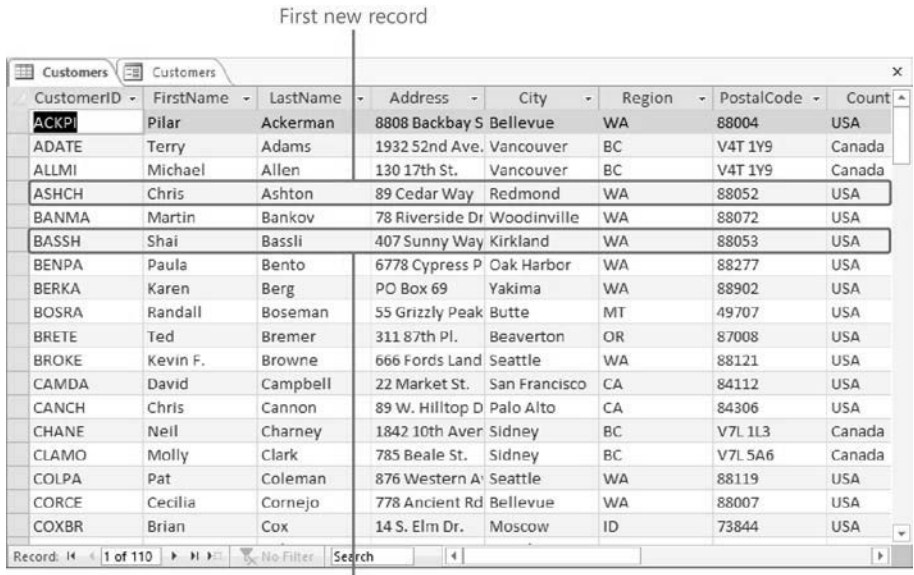

Second new record

*The two new records have been added to the Customers table and appear in alphabetical order based on their CustomerID field values.*

- 16 Close the **Customers** table.
- 17 On the **Quick Access Toolbar**, click the **Save** button. Then in the **Save As** dialog box, click **OK** to accept **Customers** as the form name and add the form to the **Forms** group in the **Navigation** pane.

 $\bullet$  **CLEAN UP Close the form. Keep the GardenCompany03 database open for use in later exercises.**

# Formatting forms

When you create a form by using the Form tool, as you did in the previous exercise, the form includes every field in the table on which it is based. Each field is represented on the form by a text box control and its associated label control. The form is linked, or *bound*, to the table, and each text box is bound to its corresponding field. The table is called the *record source*, and the field is called the *control source*.

Forms and their controls have properties that determine how they behave and look. A form inherits some of its properties from the table on which it is based. For example, each text box name on the form reflects the corresponding field name in the source table. The text box label also reflects the field name, unless the field has been assigned a Caption property, in which case it reflects the caption. The width of each text box is determined by the Field Size property in the table.

Even though a form is bound to its table, the properties of the form are not bound to the table's properties. After you have created the form, you can change the properties of the form's fields independently of those in the table. You might want to change these properties to improve the form's appearance—for example, you can change the font, font size, alignment, fill color, and border.

One of the quickest ways to change the look of a form is to change the theme applied to the database. A theme is a combination of colors and fonts that controls the look of certain objects. In the case of a form, it controls the color and text of the header at the top of the form and the text of the labels and text boxes. By default, the Office theme is applied to all databases based on the Blank Desktop Database template and their objects, but you can easily change the theme by clicking the Themes button in the Themes group on the Design tool tab, and then making a selection from the Themes gallery. While the gallery is displayed, you can point to a theme to display a live preview of how the active database object will look with that theme's colors and fonts applied.

If you like the colors of one theme and the fonts of another, you can mix and match theme elements. First apply the theme that most closely resembles the look you want, and then in the Themes group, change the colors by clicking the Colors button or the fonts by clicking the Fonts button.

#### **TIP** If you create a combination of colors and fonts that you would like to be able to use with other databases, you can save the combination as a new theme by clicking Save Current Theme at the bottom of the menu containing the Themes gallery.

If you like most of the formatting of a theme but you want to fine-tune some form elements, you can do so by changing properties in Layout view. In this view, you can view the records from the table to which the form is bound, so when you make formatting adjustments, you can assess the impact on the data. (Changes to the data can be made only in Form view.) You might also want to add your organization's logo or a small graphic that represents the form's contents.

In this exercise, you'll first apply a theme to a form and add a logo to the form's title. Then you'll change the form properties that control its colors and text attributes.

SET UP **You need the GardenCompany03 database you worked with in the preceding exercise and the Logo graphic located in the Chapter03 practice file folder to complete this exercise. If necessary, open the database. Then follow the steps.**

- 1 In the **Navigation** pane, in the **Forms** group, right-click **Customers**, and then click **Layout View**.
- 2 On the **Design** tool tab, in the **Themes** group, click the **Themes** button to display a menu containing the **Themes** gallery.

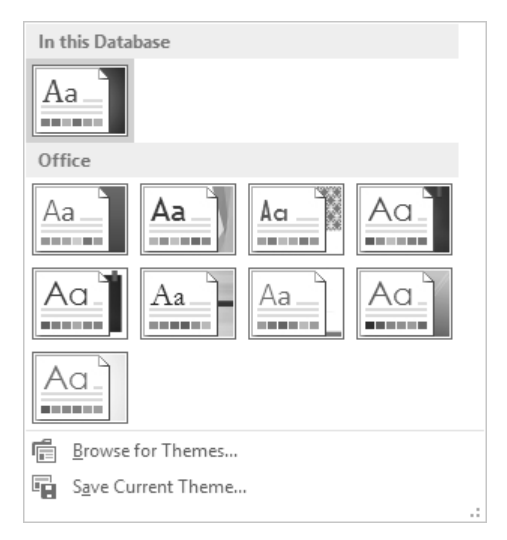

*Each thumbnail represents a theme. By default, the Office theme is applied to this database.*

- $3$  Point to each thumbnail in turn, pausing until its name appears in a ScreenTip.
- 4 Click the **Wisp** thumbnail to apply that theme.

Now let's replace the form icon to the left of the title in the form header with a logo.

5 On the **Design** tab, in the **Header/Footer** group, click the **Logo** button.

6 In the **Insert Picture** dialog box, navigate to the **Chapter03** practice file folder, and double-click the **Logo** picture.

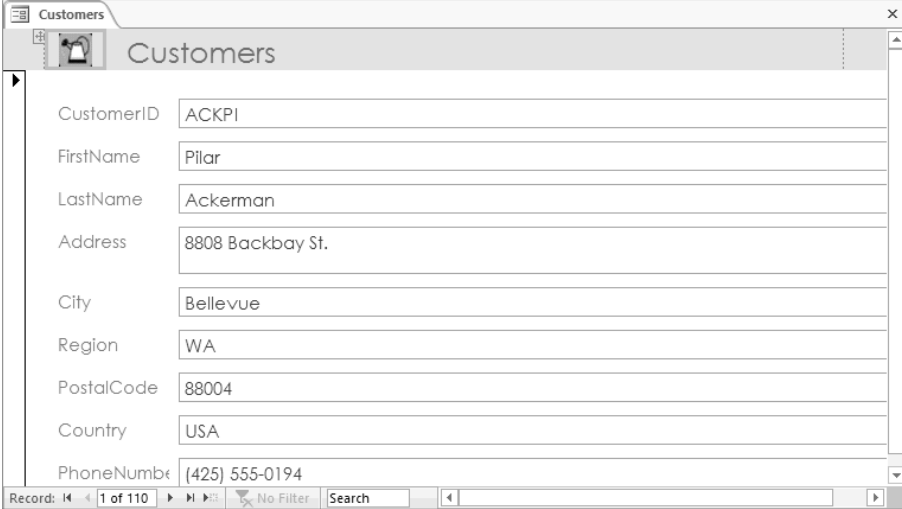

*You have inserted a custom logo in the form header.*

Next let's experiment with properties.

- 7 On the **Customers** form, click the **CustomerID** label control (not its text box) to select it for manipulation.
- 8 On the **Format** tool tab, in the **Font** group, click the **Font Size** arrow, and then in the list, click **8** to make the label text significantly smaller.
- 9 Click the **CustomerID** text box control (not its label), and then on the **Design** tool tab, in the **Tools** group, click the **Property Sheet** button to open the **Property Sheet** pane.

**KEYBOARD SHORTCUT** Press Alt+Enter to open and close the Property Sheet pane. For a list of keyboard shortcuts, see "Keyboard shortcuts" at the end of this book.

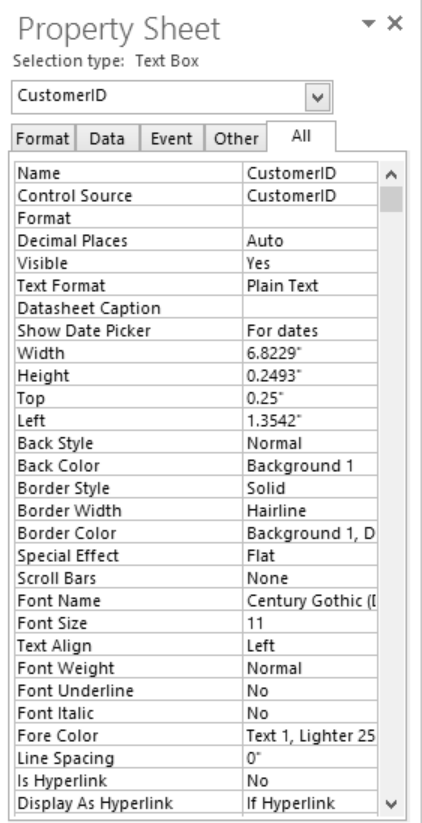

*The properties of the CustomerID text box control are organized on four pages: Format, Data, Event, and Other. As its name suggests, the All page displays all the properties on one page.*

**TIP** Don't change the properties on the Data page until you know more about controls and their sources.

- 10 Notice that the **Property Sheet** pane displays the properties for the object whose name appears in the text box at the top of the pane, and that above the box, the type of object is identified.
- 11 In the **Property Sheet** pane, click the **Format** tab

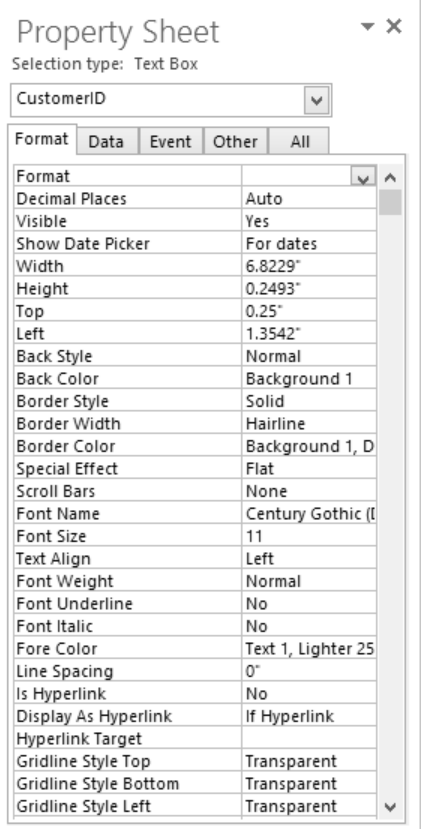

*The Format page of the Property Sheet pane displays all the commands available in the Font group on the Format tab of the ribbon (plus a few more).*

- 12 On the **Format** page, click **Font Size**, click the arrow to the right of the adjacent property, and in the list, click **8**.
- 13 Set the **Font Weight** property to **Bold**.

**TIP** If the Property Sheet pane obscures your view of the controls on the form, change its width (or the width of any pane) by dragging its left border to the left or right. To change the width of the Property Sheet columns, drag the right border of the first column to the left or right. You can undock the Property Sheet pane from the edge of the window and move it elsewhere by dragging its title bar. Double-click the title bar to dock it again.

Let's use the Property Sheet pane to display the properties of a different control and then change its properties.

- 14 At the right end of the box at the top of the **Property Sheet** pane, click the arrow, and then in the object list, click **Label3** to select the **FirstName** label.
- 15 Repeat step 12 to change the font size of the **FirstName** label to **8** points.

These different ways of selecting a control and changing its properties provide some flexibility and convenience, but using this technique to make changes to several controls in a form is tedious. Let's use a faster method.

- $16$  In the upper-left corner of the dotted frame surrounding all the controls on the form, click the **Select All** button (the four headed arrow) to surround all the controls with thick orange borders to indicate that they are selected.
- 17 In the **Property Sheet** pane, notice that the selection type is **Multiple selection**, and the box below is blank. Only the settings that are the same for all the selected controls are displayed. Because the changes you made in the previous steps are not shared by all the selected controls, the **Font Size** and **Font Weight** settings are now blank.
- 18 Repeat steps 12 and 13 to set the **Font Size** and **Font Weight** properties of the selected controls to **8** and **Bold**.

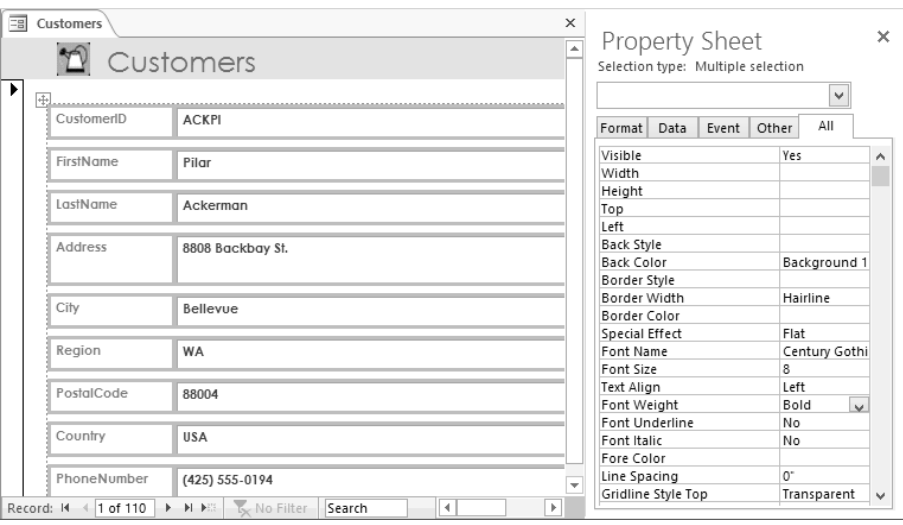

*You have applied character formatting to all the label and text box controls in the form.*

Although it's not apparent, the background of the labels is transparent. Let's change this property and then apply a theme color and effect.

- 19 With the controls still selected, set the **Back Style** property to **Normal**.
- 20 Click the **Back Color** property, and then click the **Ellipsis** button at the right end of the property to display a menu containing two color palettes.

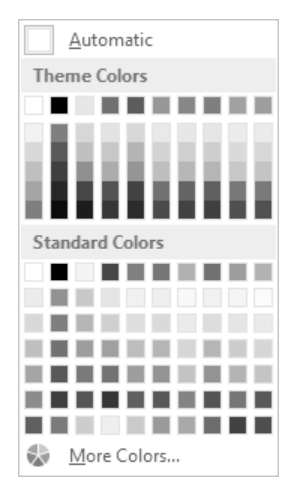

*The colors in the Theme Colors palette reflect the color scheme that is part of the Wisp theme.*

**TIP** The Ellipsis button has different names and serves different purposes for different properties.

21 In the top row of the **Theme Colors** palette, click the third swatch (**Light Green, Background 2**) to change the background of all the controls to light green.

**TIP** If the palettes on the Back Color menu don't include a color you want to use, click More Colors at the bottom of the menu, select a color on the Standard or Custom page of the Colors dialog box, and then click OK to set the color and add it to the Recent Colors palette at the bottom of the menu.

- 22 Set the **Special Effect** property to **Shadowed**, and the **Border Color** property to the eighth swatch in the first row of the **Theme Colors** palette (**Olive Green, Accent 4**).
- 23 Close the **Property Sheet** pane, and in the form, click away from the selected controls to release the selection and display the results.

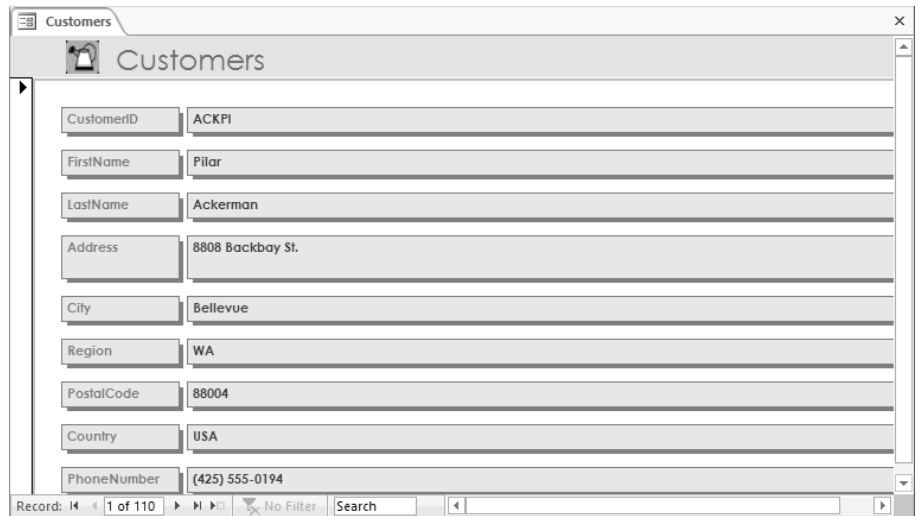

*Applying a color and shadow effect to the labels and text boxes makes them stand out.*

The label controls reflect the field names assigned to the table fields they are bound to. Let's assign captions to some of the label controls so that their names include spaces.

- 24 In the form, click the **FirstName** label control. Then open the **Property Sheet** pane, click the **Caption** property, change **FirstName** to **First Name**, and press **Enter**.
- 25 Repeat step 24 to change **LastName** to **Last Name** and **PhoneNumber** to **Phone**.

**TIP** Changing the Caption property of the form does not affect the Caption property of the bound field in the table.

26 On the **Quick Access Toolbar**, click the **Save** button to save the design of the **Customers** form. Then close the form, which also closes the **Property Sheet** pane.

**\*\*** CLEAN UP Keep the GardenCompany03 database open for use in the last exercise.

# Arranging the layout of forms

Forms generated with the Form tool are functional, not fancy. By default, they are arranged in the Stacked layout, which arranges all the label controls in a single column on the left and all their corresponding text box controls in a single column to their right. All the boxes of each type are the same size, and in the boxes, the text is left-aligned.

If it suits the needs of your data better to display records in a tabular layout much like that of a table in Datasheet view, click Tabular in the Table group on the Arrange tool tab.

#### **SEE ALSO** For more information about layouts, see the sidebar "Layouts" in Chapter 9, "Create custom reports."

If the default layout doesn't suit your needs or preferences, you can customize it. Most of the rearranging you are likely to want to do can be accomplished in Layout view, where you can view the impact on the underlying data. If you want to make more extensive changes to the layout of a database, you can switch to Design view.

#### **SEE ALSO** For information about customizing forms in Design view, see Chapter 8, "Create custom forms."

In Layout view, you can do the following to improve the form's layout and make it attractive and easy to use:

- Add and delete a variety of controls.
- Change the size of controls.
- Move controls
- Change text alignment.
- Change the margins of controls.

**TIP** The order in which you make changes can have an impact on the results. If the results aren't what you expect, click the Undo button on the Quick Access Toolbar to reverse your previous action, or click the Undo arrow, and click an action in the list to reverse more than one action.

In this exercise, you'll align, size, and rearrange the label and text box controls in a form.

SET UP **You need the GardenCompany03 database you worked with in the preceding exercise to complete this exercise. If necessary, open the database. Then follow the steps.**

- 1 In the **Navigation** pane, in the **Forms** group, right-click **Customers**, click **Layout View**. **TIP** If the Property Sheet pane was open when you last closed the form, it is displayed with the form.
- 2 Click the **CustomerID** label control (not its text box), and on the **Arrange** tool tab, in the **Rows & Columns** group, click the **Select Column** button.

**TIP** You can also point above the selected control, and when the pointer changes to a single downward-pointing arrow, click to select the column of controls.

3 With all the label controls selected, on the **Format** page of the **Property Sheet** pane, set the **Text Align** property to **Right** to right-align all the labels in their controls.

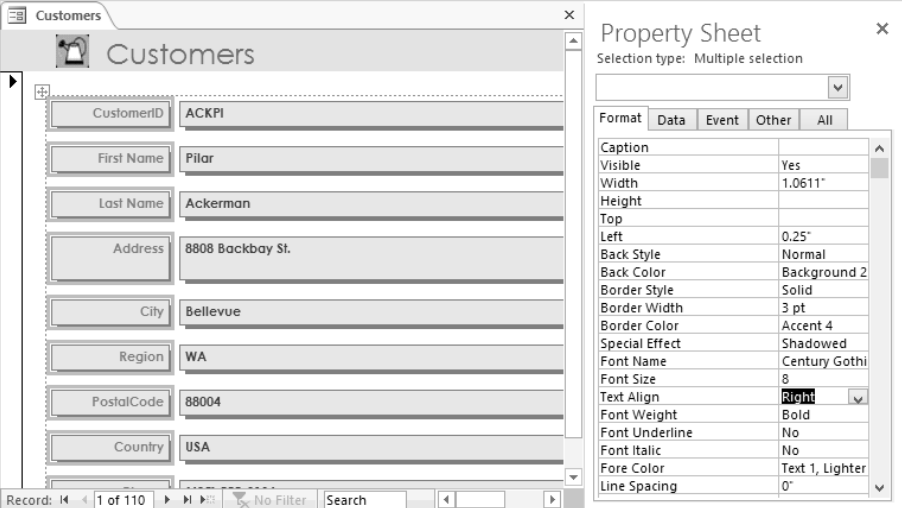

*You can efficiently adjust the alignment of multiple selected controls by changing the Text Align property in the Property Sheet pane.*

The Property Sheet pane indicates that the Width property of the label controls is 1.0611". Let's make them narrower.

**TIP** Throughout this book, we refer to measurements in inches. If your computer is set to display measurements in centimeters, substitute the equivalent metric measurement. As long as you are entering the default units, you don't have to specify the unit type.

- 4 Point to the right border of the **CustomerID** label, and when the pointer changes to a two-headed horizontal arrow, drag to the left until **CustomerID** just fits in its box.
- 5 In the **Property Sheet** pane, adjust the **Width** property to **0.85"**, and press **Enter**.

**TIP** It is often easier to adjust the size of controls visually and then fine-tune them in the Property Sheet pane than it is to guess what property settings might work.

6 Select the **CustomerID** text box (not its label), change its **Width** property to **1.5"**, and press **Enter**. Notice that when you size one control in a **Stacked** layout, all the controls in the same column are adjusted, not just the selected control.

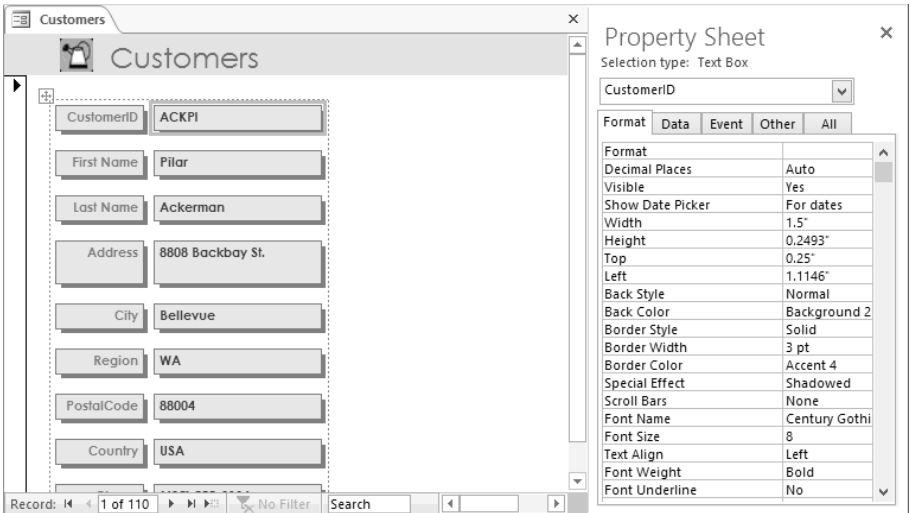

*In a Stacked layout, all the controls in each column are the same width.*

The controls are the same width but have different heights and interior margins. Let's fix that next.

- $7$  Above the upper-left corner of the dotted border that surrounds all the controls, click the **Select All** button to select all the controls within the border. Then in the **Property Sheet** pane, set the **Height** property to **0.25"**, and press **Enter**.
- 8 On the **Arrange** tool tab, in the **Position** group, click the **Control Margins** button, and then click **Narrow**.

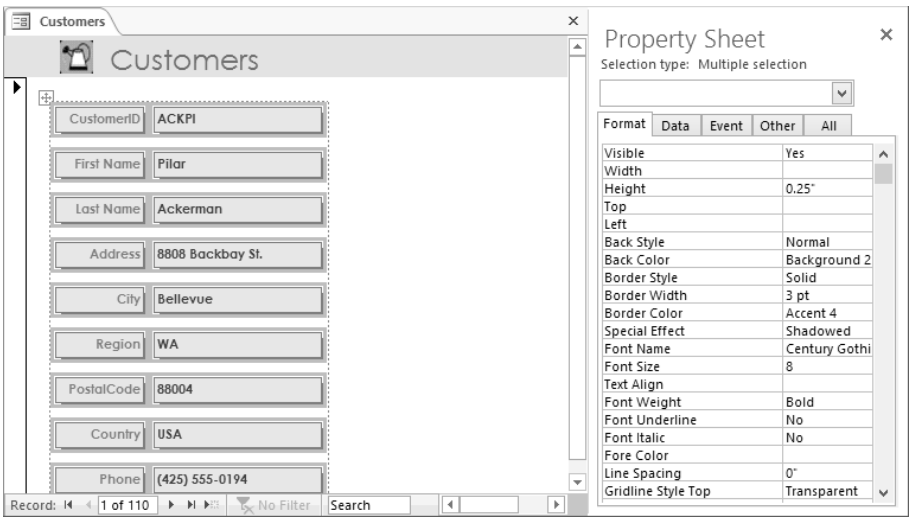

*You can control not only the size of the controls but also the distance from the control's border to its text.*

Now let's rearrange some controls.

9 Click the **Phone** label (not its text box), and on the **Arrange** tool tab, in the **Rows & Columns** group, click the **Select Row** button.

**TIP** You can also point to the left of the selected control, and when the pointer changes to a single right-pointing arrow, click to select the row of controls.

- $10$  Point anywhere in the selection, and drag upward, releasing the mouse button when the insertion line sits below the **Last Name** label or text box.
- 11 Click the **Last Name** label, and then press the **Delete** key.
- 12 Click the **LastName** text box, point to the **A** in *Ackerman*, and drag the four-headed arrow pointer up and to the right until the pointer sits slightly to the right of the **FirstName** text box. When the insertion bar appears, release the mouse button.

**TIP** The control snaps to an invisible grid that helps maintain consistent spacing on the form.

- 13 Repeat step 11 to delete the **Region** and **PostalCode** labels.
- 14 Repeat step 12 to move the **Region** and **PostalCode** text boxes to the right of the **City** text box.
- 15 Select the **City** controls row and move it down one grid space. Then do the same for the **Address** controls row.

Now that the controls are arranged, let's remove the Stacked layout from the form so that we can make more extensive layout adjustments.

16 In the upper-left corner of the dotted layout border, click the **Select All** button. Then right-click the selection, click **Layout**, and click **Remove Layout**.

With the Stacked layout removed, let's adjust the widths of individual controls.

- 17 Select the **Region** text box, and on the **Format** page of the **Property** Sheet pane, adjust the **Width** property to **.5"**.
- 18 Select the **PostalCode** text box. Then adjust the **Width** property to **.5"** and the **Left** property to **3.25"**.
- 19 Click the **First Name** label, and change the label's **Caption** property to **Name**. Then repeat the process to change the **City** label's caption to **City/State/ZIP**.
- 20 Close the **Property Sheet** pane, and release the selection by clicking a blank area.

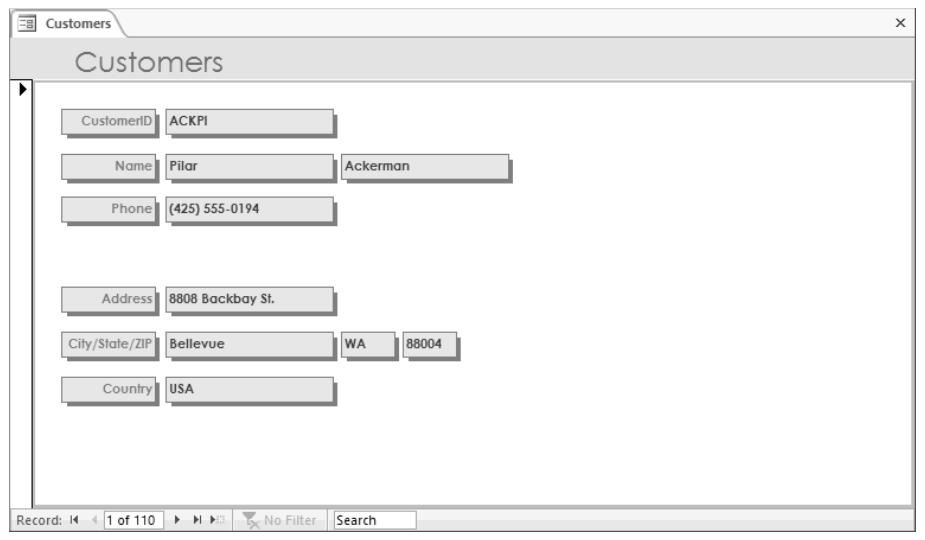

*In Layout view, this kind of arrangement can be achieved only if you remove the default layout, which constrains sizing and positioning of individual controls.*

**TIP** If you rearrange controls or add new controls to a form and then find that pressing Tab jumps around erratically instead of sequentially from one control to the next, you can change the tab order. When working in Layout view, click the Other tab in the Property Sheet pane, and set the Tab Index property for each control in the tab order you want. When working in Design view, click the Tab Order button in the Tools group on the Design tool tab to display the Tab Order dialog box, where you can drag fields into the correct order. For more information about working with forms in Design view, see Chapter 8, "Create custom forms."

21 Close the **Customers** form, clicking **Yes** when prompted to save its layout.

**X** CLEAN UP **Close the GardenCompany03 database.** 

# Key points

- The quickest way to create a form that includes all the fields from one table is by using the Form tool. You can then use the form to view and enter records.
- A form that is based on a table is bound to that table. The table is called the *record source*.
- By default, the form displays one text box control and its associated label control for each field in the table.
- Each text box control is bound to its field, which is called the *control source*.
- Each control has several properties that you can change in Layout view or Design view to improve the look and layout of the form

*This page intentionally left blank* 

## Index

# Symbols

& (text concatenation) operator, 269 \* (asterisk) icon, 66 in query field lists, 205, 223 wildcard character, 126, 129 wildcard character, in validation rules, 178 # (number sign) wildcard character, 129

### $\Delta$

.accdb files, 19 .accdc files, 341 .accde files, 338, 339 Access exiting, 10, 22 getting help, 23 starting, 8, 18 Access 2003, upgrading from, 6 Access 2007, upgrading from, 5 Access 2010, upgrading from, 4 Access add-ins, 362 Access Database Executable (.accde) files, 377 Access Deployment (.accdc) files, 377 Access program icon, 10 Access Options dialog box, 350 Add-Ins page, 359 Client Settings page, 358 Current Database page, 323, 352 Customize Ribbon page, 363 Datasheet page, 354 General page, 350 Language page, 357 Object Designers page, 355

Proofing page, 355 Quick Access Toolbar page, 371 Trust Center page, 360 Access web apps, 54, 55, 61 action queries, 197, 218 *defined*, 377 converting to select queries, 225 creating, 219 activating Control Wizards, 246 adding application parts to databases, 59 charts to forms/reports, 258 combo box controls to forms, 240 command buttons to forms/reports, 258 dates/times to reports, 265 fields to forms, 234 fields to reports, 259 fields to tables, 78, 79, 80, 82, 159, 167 forms/reports to navigation forms, 316 groups to ribbon tabs, 364, 365 headers/footers to reports, 259 hyperlinks to forms/reports, 258 icons to database applications, 324 logos to forms, 100, 315 page numbers to reports, 268 pictures to forms, 238 subforms to forms, 246 subreports to reports, 270 tables to query design grid, 205 tables to Relationships page, 88 tabs to ribbon, 364 titles to forms, 239 titles to reports, 263 Total row to query design grid, 209 Total row to tables, 209

add-ins, 362 *defined*, 377 options, setting, 359 Add-Ins page (Access Options dialog box), 359 advanced filtering criteria, 129, 130 saving as queries, 133 aggregate functions *defined*, 377 in queries, 208 in reports, 273 aliases, field, 217, 379 aligning controls in forms, 108, 235 controls in reports, 146, 267 alternate row colors, 147 Analyze Performance utility, 342, 343 Analyze Table utility, 342 Anchoring gallery, 243 And operator, 174 append queries, 218 *defined*, 377 appending table data, 71 application parts, 53 *defined*, 377 adding to databases, 59 Application Parts gallery, 59 arithmetic operators, 175 *defined*, 377 asterisk (\*) icon, 66 in query field lists, 205, 223 wildcard character, 126, 129 wildcard character, in validation rules, 178 Attachment data type, 159 AutoCorrect options, setting, 356 automatic error checking, 143 AutoNumber data type, 66, 158 size, 164 averaging field values, 208 Avg function, 208

#### B

back-end databases, 334 *defined*, 377 background color of controls, 105 backing up, 342, 343 Backstage view, 11 displaying, 18 Info page, 332 Print page, 47 binary files, 377 blank databases, creating, 68 blank forms, 230 boolean, *defined*, 377 Boolean data type, 158 border color of controls, 105 borders, subreport, making transparent, 275 bound controls, 237 *defined*, 377 button controls, 258 buttons, 12 Quick Access Toolbar, adding/removing, 370, 372 ribbon group, adding/removing, 365 ScreenTips, 12 Byte size (Number data type), 163, 164

# $\mathcal{C}_{0}^{(n)}$

calculated controls, 273 Calculated data type, 159 calculating with queries, 212, 213 in reports, 270, 273 vs. storing data, 212 calendars, using to enter date, 162 Caption property, 82 captions assigning to fields, 82 assigning to label controls, 106, 242

Cascade Delete Related Records option, 222 *defined*, 377 case of characters, forcing, 170 categories, Navigation pane, assigning objects, 321 Ccur function, 215 centering controls, 146 characters, forcing case, 170 chart controls, 258 charts, adding to forms/reports, 258 checking spelling, options, setting, 356 Client Settings page (Access Options dialog box), 358 closing database objects, 22 database objects, all, 38 databases, 22 Navigation pane, 12, 29 tables, 31, 70 collapsing subdatasheets, 31 color of control background, 105 of control borders, 105 of form sections, 233, 315 of group headers, 147 of report sections, 263 columns, 25, 28 deleting from query design grid, 206 freezing, 76 hiding, 75 moving, 77 selecting adjacent, 75, 119 selecting in forms, 108 selecting in query design grid, 206 sizing, 30, 74 sizing to fit contents, 30, 74 unfreezing, 77 unhiding, 75 COM add-ins, 362 combo box controls, 377 adding to forms, 240 combo boxes, 184

comma-delimited text files, 377 command button controls, 377 command buttons, adding to forms/reports, 258 commands Quick Access Toolbar, adding/removing, 370, 372 ribbon group, adding/removing, 365 Compact And Repair Database utility, 342, 343 compacting databases, 342, 343 comparison operators, 174 *defined*, 377 Concatenate operator, 175, 269 conditional formatting, 148 constants, 378 continuous forms, 230 control properties, 378 controlling database feature availability, 323, 325, 352 controls, 142 *defined*, 378 aligning in forms, 108, 235 aligning in reports, 146, 267 background color, 105 bold text, 103 border color, 105 bound, 237, 377 combo box, 377 command button, 377 copying formatting, 241 deleting, 238 disabling, 234 font size, 101, 148, 265 font weight, 103 formatting, 142, 145 on forms, 33, 37, 91 grouping, 267 height, 110 keyboard shortcuts for moving, 145 label, 380 margins, 110 moving, 110, 145, 235, 261

controls *(continued)* navigation, 380 option button, 381 properties, 99, 101 Quick Styles, applying, 318 on reports, 259 selecting, 94 selecting all, 104, 110, 148 selecting multiple, 145 selecting in Property Sheet pane, 104 shadow effects, 105 sizing, 109, 145, 233, 265 snapping to grid, 266 tab order, 112 text box, 383 unbound, 237, 383 validating, 174 control sources, 98, 242 *defined*, 378 Control Wizards activating, 246 deactivating, 240 Controls gallery, 37, 238 converting currency, 215 copying control formatting, 241 to Excel worksheets, 307 to export data, 306 to import data, 306, 308 keyboard shortcut for, 306 tables, 306 table structure, 67, 71 Count function, 208 counting fields, 208 criteria, filter, 122 criteria, query, 204 entering, 206, 220, 223 crosstab queries, 198, 378 currency converting with function, 215 format, 162

Currency data type, 158, 161 Current Database page (Access Options dialog box), 323, 352 custom filters, 122 form layouts, 107, 111, 232 formats, 172 group headers in reports, 144 input masks, 171 navigation forms, 315 Navigation pane categories/groups, 319, 320 Quick Access Toolbar, 370, 372 Quick Access Toolbar, resetting, 374 report layouts, 143, 144, 261, 266 ribbon, 363, 365 ribbon groups, 364, 365 ribbon, resetting, 369 ribbon tabs, 364, 367 status bar, 369 subform layouts, 250 Custom Filter dialog box, 123 Customize Ribbon page (Access Options dialog box), 363 customizing status bar, 369

### D

data types, 79, 80 *defined*, 378 Attachment, 159 AutoNumber, 66, 158 AutoNumber, size, 164 Boolean, 158 Calculated, 159 changing, 191 Currency, 158, 161 Date/Time, 158, 162 Hyperlink, 158 Long Text, 158 Number, 158, 162 Number, size, 163

OLE Object, 158 Rich Text, 158 Short Text, 158, 161 specifying, 79, 158, 159 Yes/No, 158, 162, 183 Yes/No, specifying display, 163 for ZIP codes, 81 database applications *defined*, 378 assigning icons, 324 database design, 73, 212 analyzing tables, 342 Database Documenter utility, 342, 345 database objects, 3, 24. *See also* tables; forms; queries; reports *defined*, 378 assigning to Navigation pane categories/ groups, 319, 321 closing, 22 closing all, 38 Design view options, setting, 355 exporting, 295, 300, 379 identifying with square brackets, 221 importing, 281 printing, 46 database properties, 332 database security, 329 *defined*, 378 .accdc files, 341 .accde files, 338 passwords, 330 splitting databases, 334 Database Splitter wizard, 335 database structure, documenting, 342, 345 databases adding application parts, 59 analyzing performance, 342, 343 applying themes, 99, 100, 233 assigning icons, 324 assigning titles, 324 back-end, 377 backing up, 342, 343

basing on templates, 54, 55 blank, 68 closing, 22 compacting/repairing, 342, 343 controlling feature availability, 323, 325, 352 creating based on templates, 54, 55 creating blank, 68 creating manually, 64 default file format, 350 default location, 57, 350 designing, 73, 212 desktop, 54 distributing as .accde files, 338 exporting to, 297, 300 file format, 350 flat, 379 flat vs. relational, 24 front-end, 379 icons, 324 importing, 281, 287 importing non-Access, 283 linking, 295 linking to SharePoint lists, 283 maintaining, 329, 342 naming, 56 non-Access, importing, 283 opening, 18 opening for exclusive use, 330, 331 opening multiple, 301 opening password-protected, 333 packaging as .accdc files, 341 performance, 342, 343 populating, 53, 381 relational, 381 saving, 18 SharePoint lists, linking to, 283 split, 382 splitting, 334, 335 SQL, 382 templates, 54, 55 themes, 99, 100, 233 titles, 324

Datasheet Formatting dialog box, 20 datasheet forms, 230, 314 Datasheet page (Access Options dialog box), 354 Datasheet view, 378 Datasheet view (delete queries), 224 Datasheet view (queries), 39 Datasheet view (tables), 28 Datasheet view (update queries), 221 datasheets, 28. *See also* tables *defined*, 378 default gridlines/cell effects/font, 354 embedded, 29 results, 382 Date And Time dialog box, 265 date format, 162 date/time controls, 265 Date/Time data type, 158, 162 dates adding to reports, 265 checking validity, 181 entering with calendar, 162 entering manually, 162 filtering in tables, 124 in parameter queries, 207 deactivating Control Wizards, 240 Decimal size (Number data type), 163 default field values, 183, 186 file format, 350 file location, 57, 350 gridlines/cell effects/font in datasheets, 354 startup page, 313, 325 Default Value property, 183, 186 delete queries, 218, 222, 223 *defined*, 378 deleting columns from query design grid, 206 controls, 238 fields from subforms, 252 fields from tables, 78, 80, 189

layouts, 264 records, with queries, 222 relationships, 189 tables, 70 tables from query design grid, 205 tables from Relationships page, 189 delimited text files *defined*, 378 importing, 282, 290 delimiters, 378 design grid, form, 228 design grid, query, 39 *defined*, 378 adding Total row, 209 height, adjusting, 210 design grid, report, 256 adding headers/footers, 259 controlling snapping, 266 setting, 263 turning on/off, 263 Design view (all objects) *defined*, 378 options, setting, 355 Design view (forms), 33, 36, 228 Design view (queries), 39, 41, 201 Design view (reports), 43, 45, 256, 263 Design view (tables), 28, 32 opening tables in, 80 designing databases, 73 forms, 228 reports, 256 desktop databases, 54, 55 Detail section (forms), 229 Detail section (reports), 257 dialog box launchers, 12 *defined*, 378 digital signatures, 341 disabling controls, 234 displaying report sections, 257

distributing databases as .accde files, 338 documenting database structure, 342, 345 documents, Word, exporting to, 297 Double size (Number data type), 163 drawing lines on forms, 243 duplicate queries, 378 duplicate records, finding, 198 duplicating ribbon groups, 364

### E

Edit Relationships dialog box, 87 editing of lookup lists, disabling, 187 effects, adding to controls, 105 embedded datasheets, 29 empty fields vs. Null fields, 176 empty strings, 378 enabling/disabling macros, 26 encryption *defined*, 378 password-generated, 331 enforcing referential integrity, 87, 191 Enter Parameter Value dialog box, 207 Enter Validation Message dialog box, 180 entering dates, 162 field values from lists, 183, 184 records in forms, 95 records in tables, 65, 68 Equal to operator, 174 error checking, 143 error messages for validation rules, 175, 180 Excel worksheets copying to, 307 exporting to, 297, 301 importing, 282, 293 exclusive use, opening databases for, 330, 331 *defined*, 378 exiting Access, 10, 22 expanding subdatasheets, 30

Export dialog box, 300 exporting, 296 by copying, 306 database objects, 295, 300, 379 to Excel worksheets, 297, 301 to .html files, 299 to other databases, 297, 300 to .pdf files, 298 to SharePoint lists, 298 tables, 300 to text files, 297, 302 to Word documents, 297 to .xml files, 299 to .xps files, 298 Expression Builder, 379 Expression Builder dialog box, 175, 177, 214 sizing, 217 expressions *defined*, 379 operators, 174 in queries, 213 in reports, 273 in validation rules, 174 extensions, file name, 290 extracting unique values from field, 241

#### F

field aliases, 217 *defined*, 379 Field List pane displaying, 234, 259 keyboard shortcut for, 235, 259 field lists, query, asterisk (\*) in, 205, 223 field names, 28, 67, 69 *defined*, 379 avoiding spaces in, 69 field properties, 79, 81, 379. *See also* properties field selectors, 78 primary key icon, 78

field size, 163 Field Size property, 81, 163 field values averaging, 208 calculating standard deviation, 208 calculating variance, 208 default, 183, 186 finding, 124 finding highest, 208 finding lowest, 208 restricting to lists, 183, 184 totaling, 208, 273 fields, 25, 28. *See also* columns *defined*, 379 adding to forms, 234 adding to reports, 259 adding to tables, 78, 79, 80, 82, 159, 167 captions, assigning, 82 counting, 208 data type, 79, 80 data type, changing, 191 data type, specifying, 79, 158, 159 default value, 183, 186 deleting, 78, 80, 189 deleting from subforms, 252 descriptions, 79 empty, 176 format, 172 hiding in query results, 202 indexing, 176 linking to tables, 185 moving among in tables, 66 multivalued, 194 naming, 79, 80 Null, 176, 380 numeric, summarizing in reports, 140, 273 numeric, summarizing in tables, 209 numeric, summarizing with queries, 208, 210 properties, 81 properties, restricting data with, 157 properties, viewing, 79

Quick Start, 68, 72, 160 requiring, 176 selecting contents, 177 selecting in Design view, 78 size, specifying maximum, 81, 163, 164 unique, 176 validating, 173, 177 Fields gallery, 72 file format, default, 350 file location, default, 57 file name extensions, 290 File New Database dialog box, 56 files Access Database Executable (.accde), 377 Access Deployment (.accdc), 377 attaching to records, 159 binary, 377 comma-delimited text, 377 delimited text, 378 fixed-width text, 379 Microsoft Database Executable (.mde), 380 filter forms, 125, 127 filtered records, moving among, 127 filtering Navigation pane, 12, 19 records with advanced criteria, 129, 130 records by date, 124 records in forms, 121 records with forms, 125, 127 records in tables, 121 wildcard characters, 126, 129 filters *defined*, 379 custom, 122 saving as queries, 133 toggling, 122 finding duplicate records, 198 field values, 124 text, 218 unmatched records, 198

fixed-width text files *defined*, 379 importing, 282 flat databases, 24 *defined*, 379 font size of controls, 101, 148, 265 font weight of controls, 103 forcing case, 170 foreign keys, 83 *defined*, 379 Form Footer section (forms), 229 Form Header section (forms), 229 form layouts, 264 custom, 107, 111, 232 removing, 111 Stacked, 107 Tabular, 107 undoing changes, 107 form selectors, 379 form structure, 33, 36, 228 Form view, 33 Form wizard, 231 format of fields, 172 of files, default, 350 Format Painter, 241 Format property, 172 formats, custom, 172 formatting conditional, 148 controls, 142, 145 copying, 241 forms, 99 navigation form buttons, 318 navigation forms, 315 reports, 263, 272 forms, 33, 91 *defined*, 379 adding charts, 258 adding combo box controls, 240 adding command buttons, 258

adding fields, 234 adding hyperlinks, 258 adding lines, 243 adding logos, 315 adding to navigation forms, 316 adding pictures, 238 adding titles, 239 automatic error checking, 143 charts, 258 combo box controls, 240 command buttons, 258 continuous, 230 controls. *See* controls control sources, 98, 242 creating manually, 230 creating with all fields, 92, 93, 228 creating with wizards, 92, 228, 231 customizing layout, 107, 111, 232 datasheet, 230, 314 designing, 228 Design view options, setting, 355 drawing lines, 243 entering records, 95 Field List pane, displaying, 234 fields, 234 filter, 125 filtering records, 121, 127 formatting, 99 hyperlinks, 258 layout, 107, 111, 232 lines, 243 logos, 100 main, 380 modal dialog, 230 moving among filtered records, 127 moving among records, 36, 95 multiple items, 230 navigation, 230, 380 opening, 34 opening in Layout view, 100 properties, 99, 101

forms *(continued)* Property Sheet pane, displaying, 101, 234 record selector, hiding, 236 record sources, 98 vs. reports, 135, 262 restricting changes, 314 saving, 98, 106 sections. *See* sections, form sorting records, 116 split, 230 subforms, 33, 35 synchronizing with tables, 97 validating controls, 174 viewing, 33 viewing design, 36, 100, 232 freezing columns, 76 front-end databases, 334 *defined*, 379 functions *defined*, 379 aggregate, in queries, 208 aggregate, in reports, 273

### $\overline{\mathsf{G}}$

General page (Access Options dialog box), 350 Get External Data wizard, 287 getting help, 23 Greater than operator, 174 Group Header section (reports), 257 group headers color, 147 customizing, 144 Group, Sort, And Total pane, 151 grouping controls, 267 records in reports, 136, 138, 257, 260 records in tables, 116 Grouping Intervals dialog box, 139

grouping levels, 379 groups, Navigation pane, 379 assigning objects, 321 hiding, 322 removing, 323 groups, ribbon, 12, 379 buttons (commands), adding/removing, 365 creating custom, 364, 365 duplicating, 364 moving, 364 removing from tabs, 364, 365

#### H

headers/footers, adding to reports, 259 height of controls, 110 of query design grid, 210 of rows, 74 help with Access, 10, 23 hidden columns, 75 hiding columns, 75 fields in query results, 202 Navigation pane groups, 322 record selectors in forms, 236 report sections, 257 ribbon, 12, 21, 372 subdatasheets, 31 highest field value, 208 home pages, navigation forms as, 313, 325 Horizontal Tabs layouts (navigation forms), 312 .html files exporting to, 299 importing, 285 HTML, 379 HTML tags, 380 hyperlink controls, 258 Hyperlink data type, 158

### I

icons Access program, 10 assigning to current database, 324 asterisk, 66 pencil, 66 primary key, 78 image controls, 238 effect of Size Mode property, 239 Import Objects dialog box, 288 import process, saving, 280 Import Specification dialog box, 291 Import Spreadsheet wizard, 293 Import Text wizard, 290 importing, 280 by copying, 306, 308 database objects, 281 delimited text files, 282, 290 Excel worksheets, 282, 293 fixed-width text files, 282 .html files, 285 vs. linking, 295 non-Access databases, 281, 283, 287 Outlook folders, 283 queries, 281 with saved process, 281 SharePoint lists, 283 tables, 281, 380 text files, 282 .xml files, 286 inconsistent field values, avoiding, 183, 184 Indexed property, 176 indexing fields, 176 Info page (Backstage view), 332 Input Mask property, 165 Input Mask wizard, 168 input masks, 165 *defined*, 380 common characters, 166

creating, 167 custom, saving, 171 for forcing case, 170 literal characters, 166 for phone numbers, 166, 167 text, 167 Integer size (Number data type), 163

#### K

keyboard shortcuts for copying text, 306 for Field List pane, 235, 259 for moving controls, 145 for navigating, 32 for Navigation pane, 325 for pasting text, 307 for Property Sheet pane, 101, 234, 261 for Save As dialog box, 161 for selecting all controls, 148

#### keys

foreign, 379 primary, 381

### L

label controls, 91, 142 *defined*, 380 captions, 106, 242 as form titles, 239 moving without text box controls, 236 labels, creating, 44 .laccdb files, 338 Language page (Access Options dialog box), 357 languages, making available, 357 Layout view (forms), 33, 228 opening forms in, 100 Layout view (reports), 43, 144, 263

layouts. *See* form layouts; report layouts Less than operator, 174 levels, grouping, 379 Like operator, 175, 178 lines, drawing on forms, 243 linked tables, 283, 295 linking *defined*, 380 fields to tables, 185, 190 vs. importing, 295 SharePoint lists to databases, 283 lists of field values, 183, 184 literal characters in input masks, 166 Live Preview options, setting, 350 location of files, default, 350 logical operators, 174 *defined*, 380 logos, adding to forms, 100, 315 Long Integer size (Number data type), 163 Long Text data type, 158 lookup lists, 183, 184 creating, 184, 192 disabling editing, 187 linking to tables, 190 multicolumn, 188 Quick Start, 184 Lookup wizard, 184, 380 lowest field value, 208

### M

macros, enabling/disabling, 26 magnification of screen, 15 mailing label reports, 44 main forms, 380 main reports, 380 maintaining databases, 329, 342 make-table queries, 218 *defined*, 380

many-to-many relationships, 84 *defined*, 380 margins of controls, 110 of reports, 152 of tables, 48 masks, input, 380 Max function, 208 maximum field size , 81, 163, 164 .mdb files, 19 Microsoft Database Executable (.mde) files, 380 Min function, 208 minimizing program window, 10 modal dialog forms, 230 modifying queries , 201 moving columns, 77 controls, 110, 145, 235, 261 among fields in tables, 66 among filtered records, 127 among pages in reports, 45, 151 panes, 103 Quick Access Toolbar, below ribbon, 370 among records in forms, 36, 95 among records in tables, 31 ribbon groups, 364 text box/label controls, independently, 236 multiple items forms, 230 multiplying with queries, 215 multivalued fields, 194

### N

named ranges, 380 names, field, 379 naming databases, 56 fields, 79, 80

navigating fields in tables, 66 filtered records, 127 keyboard shortcuts for, 32 pages in reports, 45, 151 records in forms, 36, 95 records in tables, 31 navigation controls, 380 navigation form structure, 313 navigation forms, 230, 312 *defined*, 380 adding forms/reports, 316 creating, 313, 314 formatting, 315 formatting buttons, 318 as home pages, 313, 325 layouts, 312 tables/queries in, 312 Navigation Options dialog box, 320, 354 Navigation pane *defined*, 380 custom categories/groups, 319, 320, 379 customizing, 319, 354 filtering, 12, 19 keyboard shortcut for, 325 opening/closing, 12, 29, 30 nested queries, 212 New Formatting Rule dialog box, 149 New Query dialog box, 199 normalization, 73 *defined*, 380 Not operator, 174 Null, 176, 380 Null fields vs. empty fields, 176 Number data type, 158, 162 size, 163 number format, 162 number sign (#) wildcard character, 129 numbers sorting, 120 summarizing in reports, 140, 273

summarizing with queries, 208, 210 summarizing in tables, 209

### O

Object Designers page (Access Options dialog box), 355 object shortcuts, 319, 321 Office 365, 8 OLE Object data type, 158 one-to-many relationships, 83 *defined*, 380 one-to-one relationships, 84 *defined*, 381 On/Off data type display, 163 opening .accdc files, 341 .accde files, 339 databases, 18 databases, for exclusive use, 330, 331 forms, 34 forms, in Layout view, 100 multiple databases, 301 Navigation pane, 12, 30 password-protected databases, 333 reports, 43 tables, 19, 28, 29, 74 tables, in Design view, 77, 80 operators, 174 arithmetic, 175, 377 comparison, 174, 377 logical, 174, 380 text concatenation (&), 269 option button controls, 381 orientation of reports, 140 of tables, 48 Or operator, 174, 179 Outlook folders, importing, 283 overlapping windows vs. tabbed pages, 20

#### P

Package And Sign tool, 341 packaging databases as .accdc files, 341 page breaks in reports, 150, 151 Page Footer section (reports), 257 Page Header section (reports), 257 page number controls, 153, 268 Page Numbers dialog box, 268 page setup, 48, 150, 152 Page Setup dialog box, 152 pages, moving among in reports, 45, 151 panes moving, 103 sizing, 103 parameter queries, 204, 207 *defined*, 381 supplying values, 207 Password Required dialog box, 333 passwords, 330 *defined*, 381 removing, 334 secure, 382 setting, 331 Paste Table As dialog box, 71 .pdf files, 298 pencil icon, 66 Performance Analyzer dialog box, 343 performance of databases, analyzing, 342, 343 phone number input masks, 166, 167 pictures adding to forms, 238 effect of Size Mode property, 239 populating databases, 53, 381 previewing reports, 43, 50, 143, 150, 151 tables, 47 themes, 99, 100 primary key icon, 78 primary keys, 66, 83 *defined*, 381 designating, 78, 191

manual vs. autogenerated, 189 removing, 78, 191 Print dialog box, 49 Print page (Backstage), 47 Print Preview (reports), 43, 151, 263 Print Table Definition dialog box, 345 printing database objects, 46 help topics, 23 reports, 150 tables, 47 program icon, 10 Proofing page (Access Options dialog box), 355 propagating properties, 171 properties *defined*, 381 Caption, 82 control, 99, 101, 378 database, 332 Default Value, 183, 186 field, 79, 81, 379 field, restricting data with, 157 Field Size, 81, 163 form, 99, 101 Format, 172 Indexed, 176 Input Mask, 165 propagating, 171 query, 40 report, 145 Required, 176 Size Mode, 239 Property Sheet pane displaying, 145, 234, 261 keyboard shortcut for, 101, 234, 261 moving, 103 opening/closing, 101 selecting controls, 104 sizing, 103 publishers, of databases, 381

## Q

queries, 38 *defined*, 381 action, 197, 218, 219, 377 adding/deleting tables, 205 adding Total row, 209 append, 218 calculating with, 212, 213 columns, deleting from design grid, 206 columns, selecting in design grid, 206 converting action to select, 225 converting select to action, 219, 220, 223 creating manually, 203, 204 creating with wizards, 198, 199 criteria, 204, 206, 220, 223 crosstab, 198, 378 delete, 218, 222, 223, 378 Design view options, 355 duplicate, 378 expressions, 213 finding duplicate records, 198 finding unmatched records, 198 hiding fields in results, 202 importing, 281 make-table, 218, 380 modifying, 201 multiplying with, 215 in navigation forms, 312 nested, 212 operator list, 206 parameter, 204, 207, 381 parameter, supplying values, 207 properties, 40 running, 39, 40, 202, 206 saving, 39 saving from filters, 133 select, 197, 382 sorting results, 202 SQL, 218 summarizing numeric data, 208, 210

summary, 208 update, 218, 219, 383 viewing design, 41, 201 Query Designer, 39, 41, 201, 203 filtering with, 130 query field lists, asterisk (\*) in, 205, 223 query structure, 39, 41, 201 question mark wildcard character, 129 Quick Access Toolbar, 10, 381 customizing, 10, 370, 372 moving below ribbon, 370 restoring original configuration, 374 Quick Access Toolbar page (Access Options dialog box), 371 Quick Start fields, 68, 72, 160 Quick Start lookup lists, 184 Quick Styles, control, 318

### R

read-only forms, 314 rearranging report layouts, 144 record selectors *defined*, 381 asterisk icon, 66 in forms, turning off, 236 pencil icon, 66 record sources, 98 *defined*, 381 selecting for reports, 270 records, 25, 28. *See also* rows *defined*, 381 attaching files to, 159 completing, 67 deleting with queries, 222 duplicate, finding, 198 entering, 65, 68 entering in forms, 95 filtering with advanced criteria, 129, 130 filtering in forms, 121

records *(continued)* filtering with forms, 125, 127 filtering in tables, 121 grouping in reports, 136, 138, 257, 260 grouping in tables, 116 keeping up to date, 218 moving among in forms, 36, 95 moving among in tables, 31 removing sort, 118 saving, 68 saving first, 67 sorting, 382 sorting in forms, 116 sorting in reports, 257 sorting in tables, 116, 117 unmatched, finding, 198 validating, 173, 181 referential integrity, 84 *defined*, 381 enforcing, 87, 191 refreshing table data, 97 region and language settings, 162 relational databases, 24 *defined*, 381 relationships, 39, 83 *defined*, 382 Cascade Delete Related Records option, 222 creating, 84, 85 deleting, 189 enforcing referential integrity, 87, 191 many-to-many, 84, 380 one-to-many, 83, 380 one-to-one, 84, 381 restricting data with, 189 Relationships page tables, deleting, 189 viewing, 222 removing form layouts, 111

report layouts, 264 Navigation pane groups, 323 passwords, 334 Quick Access Toolbar customization, 374 ribbon customization, 369 sort from tables, 118 tabs/groups from ribbon, 364, 365 renaming fields, 67, 69 tables, 70 repairing databases, 342, 343 replacing text. 218 Replication ID size (Number data type), 163 Report Footer section (reports), 257 Report Header section (reports), 257 report layouts, 140, 264 custom, 143, 144, 261, 266 rearranging, 144 removing, 264 Stacked, 264 Tabular, 264 undoing changes, 272 report selectors, 263 *defined*, 382 report structure, 45, 136, 256 Report view, 43 reports, 43 *defined*, 382 adding charts, 258 adding command buttons, 258 adding date/time, 265 adding fields, 259 adding hyperlinks, 258 adding to navigation forms, 316 adding subreports, 270 adding titles, 263 aligning controls, 146, 267 applying themes, 147 automatic error checking, 143

calculating in, 270, 273 charts, 258 command buttons, 258 conditional formatting, 148 controls. *See* controls creating manually, 256, 259 creating with all fields, 136, 137 creating with wizards, 136, 137, 256 customizing layout, 143, 144, 261 date/time, 265 design grid, setting, 263 designing, 256 Design view options, setting, 355 Field List pane, displaying, 259 fields, 259 formatting, 263, 272 vs. forms, 135, 262 group headers, 144 grouping records, 136, 138, 257, 260 hyperlinks, 258 magnifying, 44, 144 main, 380 margins, 152 modifying, 263 moving among pages, 45, 151 opening, 43 orientation, 140 page breaks, 150, 151 page numbers, 268 page setup, 150, 152 previewing, 43, 50, 143, 150, 151 printing, 150 Property Sheet pane, displaying, 145, 261 query-based, 256 rearranging, 144 record sources, selecting, 270 sections. *See* sections, report sorting records, 257 subreports, 270

summarizing numeric data, 140, 273 viewing, 43 viewing design, 45, 144 required fields, 176 Required property, 176 restricting data via data types, 158 data via default values, 183, 186 data via field format, 172 data via field properties, 157 data via field size, 163 data via input masks, 165 data via lookup lists, 183, 184 data via relationships, 189 data via validation rules, 173 data via Yes/No data type, 183 database use, 323, 325, 338 form changes, 314 results datasheets, 382 ribbon, 10 *defined*, 382 buttons, 12 customizing, 363, 365 groups, 12, 379 hiding/displaying, 12, 21, 372 restoring original configuration, 369 tabs, 11 tool tabs, 11 ribbon tabs, 382 Rich Text data type, 158 Row Height dialog box, 75 row selectors, 382 rows, 25, 28 alternate colors, 147 selecting in forms, 110 sizing, 74 rulers, turning on/off, 263 running queries, 39, 40, 202, 206

#### S

Save As dialog box, 70 saving .accdc files, 341 .accde files, 338, 339 databases, 18 first record, 67 forms, 98, 106 import process, 280 input masks, custom, 171 keyboard shortcut for, 161 .pdf files, 298 queries, 39 records, 68 tables, 67, 70 themes, 99 .xps files, 298 screen magnification, 15 screen resolution, 13 ScreenTips, 12 searching text, 218 sections, form, 229 color, 233, 315 selecting, 233 sizing, 233 sections, report, 257 color, 263 hiding/displaying, 257 sizing, 261 secure passwords, 382 security warning for macros, 26, 382 select queries, 39, 197 *defined*, 382 converting to action queries, 219, 220, 223 creating manually, 203, 204 creating with wizards, 198, 199 selecting adjacent columns, 75, 119 all controls, 104, 110, 148 all controls, keyboard shortcut for, 148

columns in forms, 108 columns in query design grid, 206 controls, 94 field contents, 177 fields in Design view, 78 form sections, 233 multiple controls, 145 rows in forms, 110 selectors form, 379 record, 381 report, 382 row, 382 Set Database Password dialog box, 332 shadow effects, 105 SharePoint lists exporting to, 298 importing, 283 linking to, 283 Short Text data type, 158, 161 Show Table dialog box, 85, 204 signing database packages, 382 Simple Query wizard, 199 Single size (Number data type), 163 size of fields, 163, 164 of fields, specifying maximum, 81 of font, controls, 265 Size Mode property, 101, 148, 239 sizing columns, 30, 74 columns, to fit contents, 30, 74 controls, 109, 145, 233, 265 Expression Builder dialog box, 217 form sections, 233 Navigation pane, 12 panes, 103 program window, 10 report sections, 261 rows, 74 subreports, 271

snapping to grid, controlling, 266 sorting *defined*, 382 numbers, 120 query results, 202 records in forms, 116 records in reports, 257 records in tables, 116, 117 removing sort, 118 spaces in field names, avoiding, 69 speeding up performance, 334, 342 spelling, checking, 356 split forms, 230 splitting databases, 334, 335 *defined*, 382 SQL databases, 382 SQL queries, 218 square brackets, 221 Stacked layout, 107, 264 standard deviation, calculating, 208 starting Access, 8, 18 startup pages, navigation forms as, 313, 325 status bar, 13 customizing, 369 StDev function, 208 strings, empty, entering, 176 structure database, documenting, 342, 345 form, 33, 36, 228 navigation form, 313 query, 39, 41, 201 report, 45, 136, 256 table, 24, 32, 77, 80 table, copying, 67, 71 subdatasheets, 29 *defined*, 382 collapsing, 31 expanding, 30 exporting, 297 hiding, 31 SubForm wizard, 246

subform/subreport controls, 246 subforms, 33, 35, 245 *defined*, 382 creating, 246 customizing, 250 deleting fields, 252 exporting, 297 subqueries, 212, 382 subreport controls, 270 SubReport wizard, 270 subreports *defined*, 382 adding to reports, 270 border, making transparent, 275 sizing, 271 Sum function, 208, 273 summarizing numeric data with queries, 208, 210 in reports, 140, 273 in tables, 209 summary queries, 208 synchronizing forms and tables, 97 syntax, 382

### T

tab order of controls, 112 tabbed pages, 382 vs. overlapping windows, 20 table data, appending, 71 table structure, 24, 32, 77, 80 copying, 67, 71 tables, 24, 28 *defined*, 383 adding fields, 78, 79, 80, 82, 159, 167 adding to query design grid, 205 adding to Relationships page, 88 adding Total row, 209 analyzing, 342 appending data, 71

tables *(continued)* closing, 31, 70 copying, 306 copying structure, 67, 71 creating, 67, 159 deleting, 70 deleting fields, 78, 80, 189 deleting from query design grid, 205 deleting from Relationships page, 189 Design view options, setting, 355 exporting, 300 field names, 67, 69 filtering, 121 filtering with advanced criteria, 129, 130 filtering by date, 124 filtering with forms, 125 grouping records, 116 importing, 281 margins, 48 moving among fields, 66 moving among records, 31 in navigation forms, 312 opening, 19, 28, 29, 74 opening in Design view, 77, 80 orientation, 48 page setup, 48 previewing, 47 primary key field, 66, 78, 191 printing, 47 refreshing data, 97 removing sort, 118 renaming, 70 saving, 67, 70 sorting, 116, 117 summarizing numeric data, 209 viewing, 28 viewing design, 32, 77, 80 tabs, ribbon, 11 *defined*, 382 creating custom, 364, 367

removing, 364, 365 removing groups, 364, 365 Tabular layout, 107, 264 tags, HTML, 380, 383 templates, 53 *defined*, 383 basing databases on, 54, 55 text concatenation operator (&), 269 finding/replacing, 218 text box controls, 91, 142 *defined*, 383 moving without label controls, 236 text files exporting to, 297, 302 importing, 282 themes, 99 applying, 100, 233 applying to reports, 147 previewing, 99, 100 saving, 99 Themes gallery, 100 time, adding to reports, 265 time format, 162 title bar, 9 titles adding to forms, 239 adding to reports, 263 assigning to current database, 324 toggling filters, 122 tool tabs, ribbon, 11 Total row adding to query design grid, 209 adding to tables, 209 totaling field values, 208, 273 transparent borders, 275 True/False data type display, 163 Trust Center page (Access Options dialog box), 360 trusted locations, 26 trusted publishers, 26, 341

### $\blacksquare$

unbound controls, 237 *defined*, 383 undocking, 383 undoing layout changes, 107, 272 unfreezing columns, 77 Unhide Columns dialog box, 75 unhiding columns, 75 ribbon, 372 unique fields, 176 unique values, extracting from field, 241 Universal Naming Convention (UNC), 383 unmatched queries, 383 unmatched records, finding, 198 update queries, 218, 219 *defined*, 383 updating records, 218 upgrading from Access 2003, 6 from Access 2007, 5 from Access 2010, 4 user ID, 350 user interface options, setting, 350

#### V

valid dates, checking for, 181 validation rules, 173, 176 *defined*, 383 control, 174 creating, 175 error messages, 175, 180 field, 173, 177 record, 173, 181 required fields, 176 unique fields, 176 wildcard characters, 178 values extracting unique from field, 241 finding, 124

Var function, 208 variance, calculating, 208 Vertical Tabs layouts (navigation forms), 312 viewing form design, 36, 100, 232 forms, 33 query design, 41, 201 Relationships page, 222 report design, 45, 144 reports, 43 table design, 32, 77, 80 tables, 28 views *defined*, 383 Backstage, 11 Datasheet, 378 Datasheet (delete queries), 224 Datasheet (queries), 39 Datasheet (tables), 28 Datasheet (update queries), 221 Design, 378 Design (forms), 33, 36, 228 Design (queries), 39, 41, 201 Design (reports), 43, 45, 256, 263 Design (tables), 28, 32 Form, 33 Layout (forms), 33, 100, 228 Layout (reports), 43, 144, 263 Print Preview (reports), 43, 263 Report, 43 switching, 28 View Shortcuts toolbar, 13 *defined*, 383

#### W

web apps, 54, 55, 61 web browser controls, 258 weight of control font, 103 width of columns, 30 adjusting, 74

wildcard characters, 126, 129 *defined*, 383 in validation rules, 178 windows. overlapping, vs. tabbed pages, 20 wizards control wizards, activating, 246 control wizards, deactivating, 240 Database Splitter, 335 Form, 231 Get External Data, 287 Import Spreadsheet, 293 Import Text, 290 Input Mask, 168 Lookup, 184, 380 Simple Query, 199 SubForm, 246 SubReport, 270 Word documents, exporting to, 297 worksheets, Excel copying to, 307 exporting to, 297, 301 importing, 282, 293

### X

.xml files exporting to, 299 importing, 286 XML, 383 .xps files, 298

# Y

years in dates, 162 Yes/No data type, 158, 162, 183 specifying display, 163

### Z

ZIP codes, data type for, 81 zooming in/out, 44, 144

# About the authors

# Joyce Cox

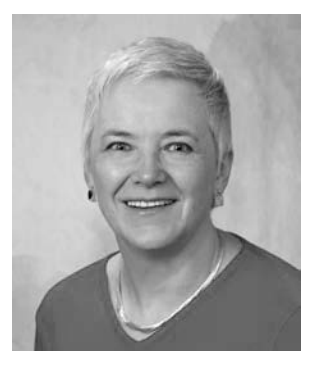

Joyce has more than 30 years' experience in the development of training materials about technical subjects for non-technical audiences, and is the author of dozens of books about Microsoft Office and Windows technologies. She is the Vice President of Online Training Solutions, Inc. (OTSI).

As President of and principal author for Online Press, she developed the Quick Course series of computer training books for beginning and intermediate adult learners. She was also the first managing editor of Microsoft Press, an editor for Sybex, and an editor for the University of California.

# Joan Lambert

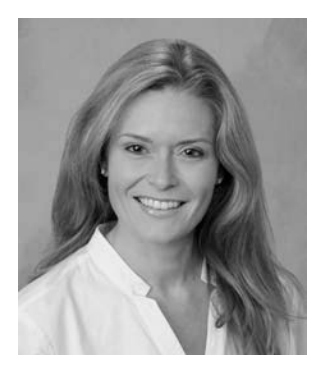

Joan has worked in the training and certification industry for 16 years. As President of OTSI, Joan is responsible for guiding the translation of technical information and requirements into useful, relevant, and measurable training and certification tools.

Joan is a Microsoft Office Certified Master, a Microsoft Certified Application Specialist Instructor, a Microsoft Certified Technology Specialist, a Microsoft Certified Trainer, and the author of more than two dozen books about Windows and Office (for Windows and Mac). Joan enthusiastically shares her love of technology through her participation in the creation of books, learning materials, and certification exams. She greatly enjoys communicating the benefits of new technologies by delivering training and facilitating Microsoft Experience Center events.

Joan currently lives in a nearly perfect small town in Texas with her daughter, Trinity.

# The team

This book would not exist without the support of these hard-working members of the OTSI publishing team:

- Jan Bednarczuk
- Rob Carr
- Susie Carr
- Jeanne Craver
- Kathy Krause
- Marlene Lambert
- Jaime Odell
- **•** Jean Trenary

We are especially thankful to the support staff at home who make it possible for our team members to devote their time and attention to these projects.

Rosemary Caperton provided invaluable support on behalf of Microsoft Learning.

# Online Training Solutions, Inc. (OTSI)

OTSI specializes in the design, creation, and production of Office and Windows training products for information workers and home computer users. For more information about OTSI, visit:

*www.otsi.com*

*This page intentionally left blank*